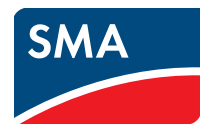

# Monitorização e visualização de dados do sistema **Microinversores no SUNNY PORTAL**

**Manual de utilização**

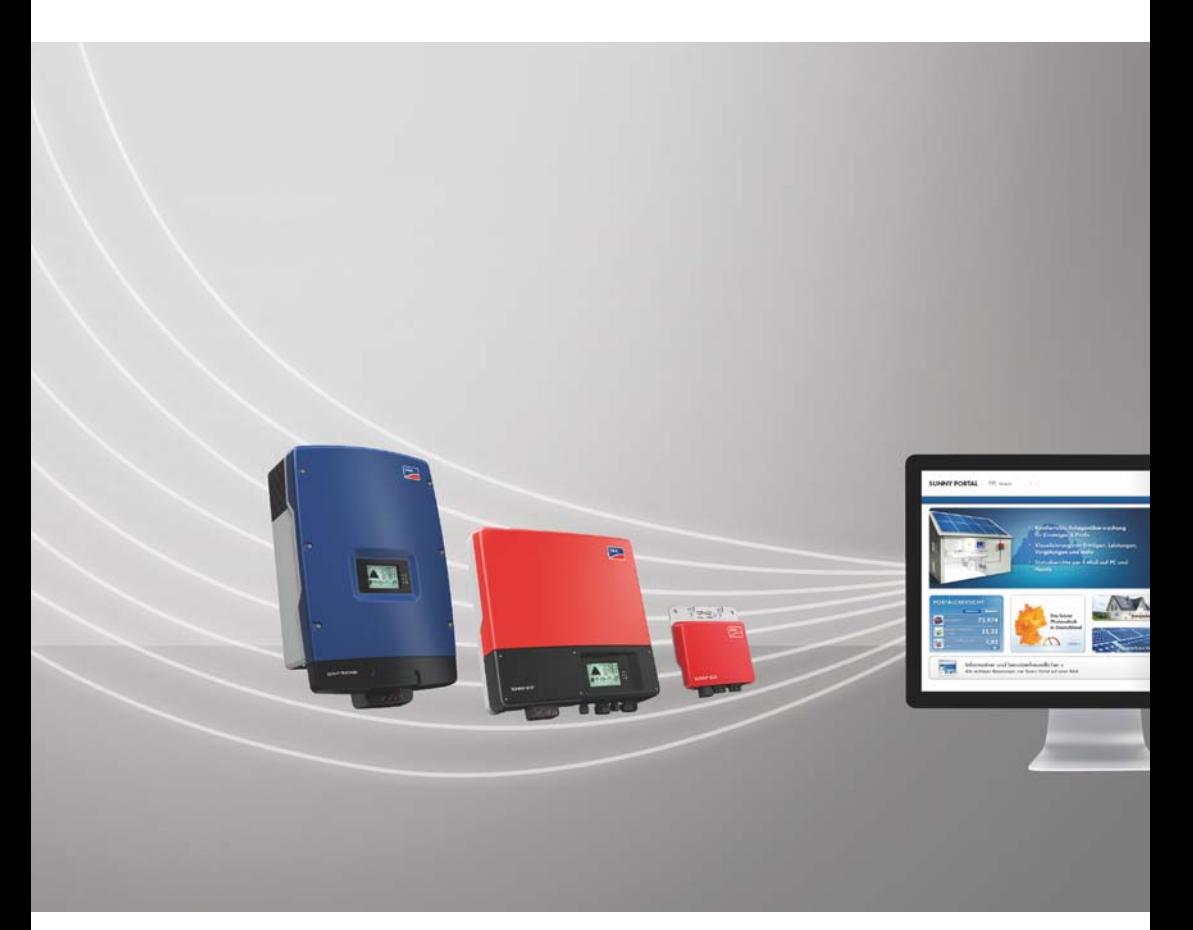

# **Disposições legais**

As informações contidas nesta documentação são propriedade da SMA Solar Technology AG. A publicação, completa ou parcial, requer o consentimento por escrito da SMA Solar Technology AG. Uma reprodução interna por parte da empresa para avaliação do produto ou o seu uso correcto é permitida e não requer autorização.

### **Garantia SMA**

Pode descarregar as condições actuais de garantia gratuitamente da internet em www.SMA-Solar.com.

### **Marcas comerciais**

São reconhecidas todas as marcas comerciais, mesmo que não estejam especificamente identificadas. A falta de identificação não implica que se trate de uma mercadoria ou marca livre.

A marca nominativa e os logótipos *Bluetooth*® são marcas registadas da Bluetooth SIG, Inc. Qualquer utilização destas marcas por parte da SMA Solar Technology AG realiza-se sob licença.

QR Code® é uma marca registada da DENSO WAVE INCORPORATED.

#### **SMA Solar Technology AG**

Sonnenallee 1 34266 Niestetal Alemanha Tel. +49 561 9522-0 Fax +49 561 9522-100 www.SMA.de E-mail: info@SMA.de © 2004 - 2018 SMA Solar Technology AG. Todos os direitos reservados.

# **Índice**

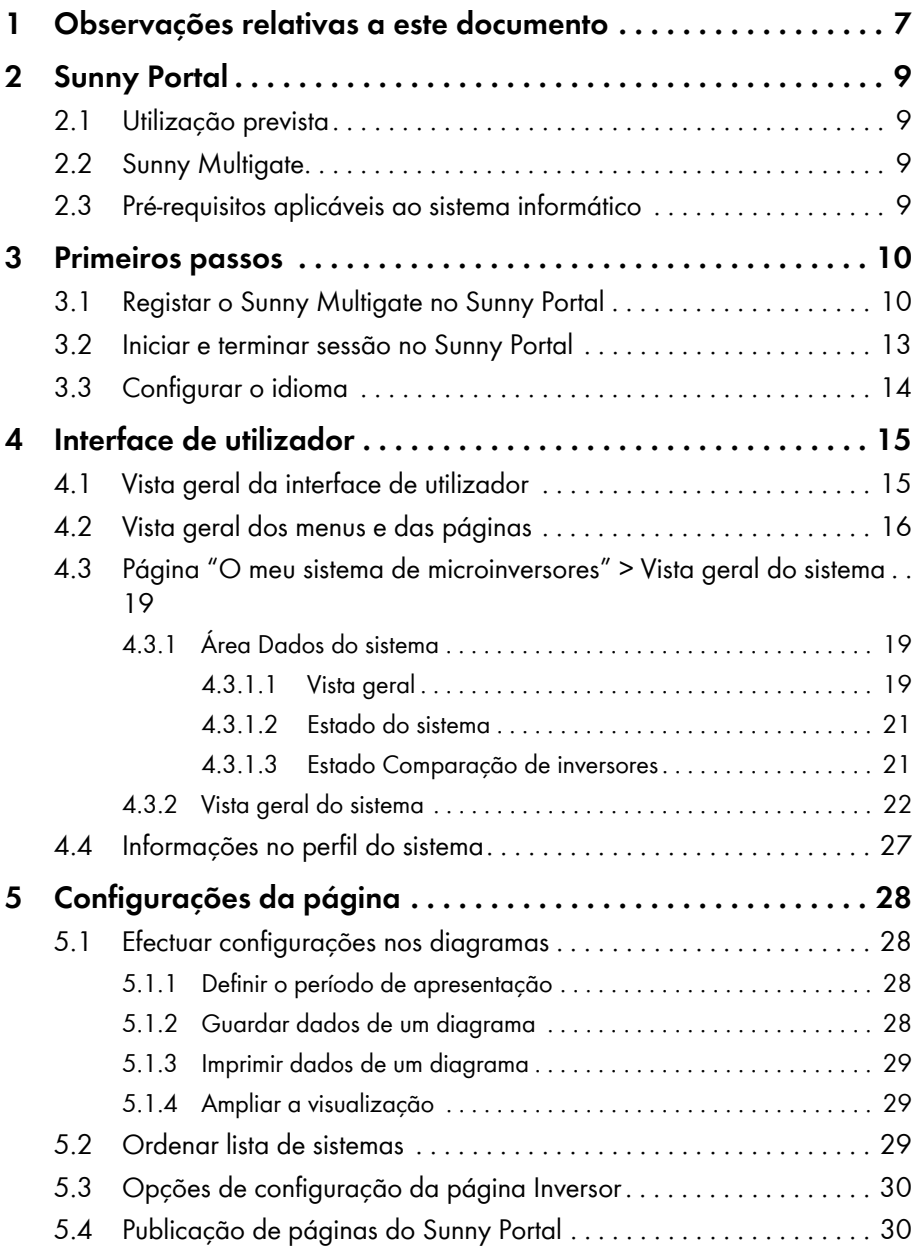

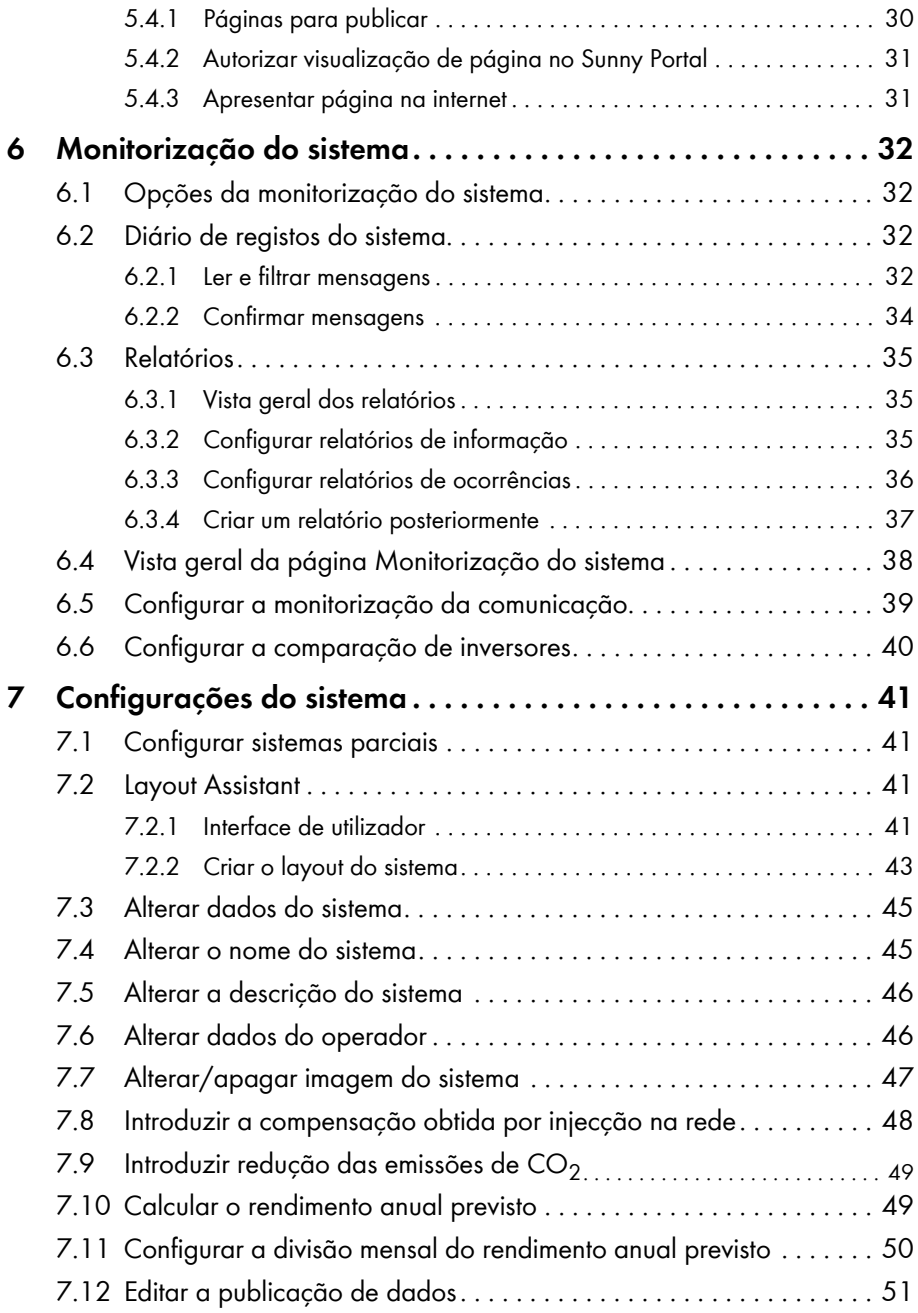

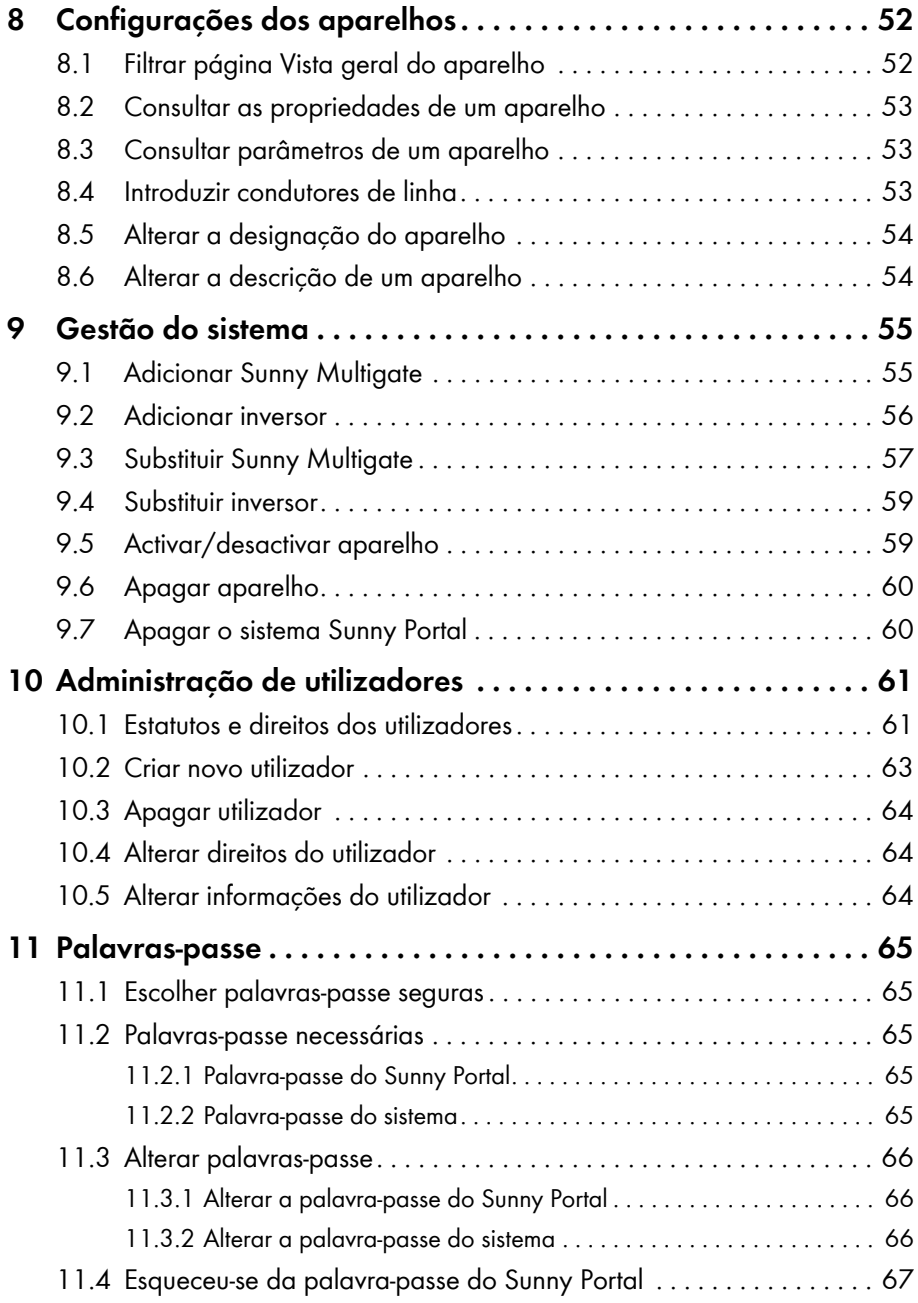

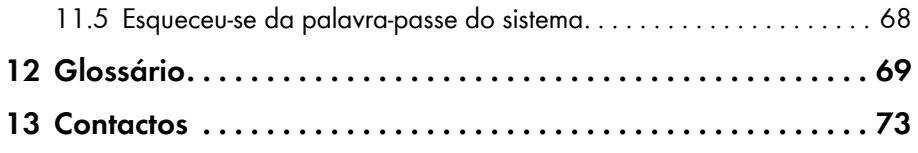

# <span id="page-6-0"></span>**1 Observações relativas a este documento**

### **Aplicabilidade**

Este documento é válido para sistemas no Sunny Portal que sejam constituídos por microinversores e pelo Sunny Multigate.

### **Grupo-alvo**

Este documento destina-se ao utilizador final.

### **Informações adicionais**

Encontrará hiperligações para informações adicionais em www.SMA-Solar.com:

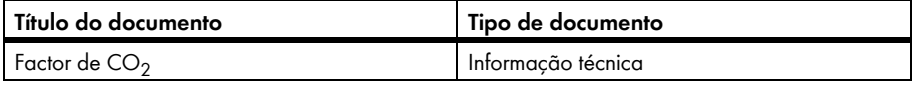

### **Símbolos**

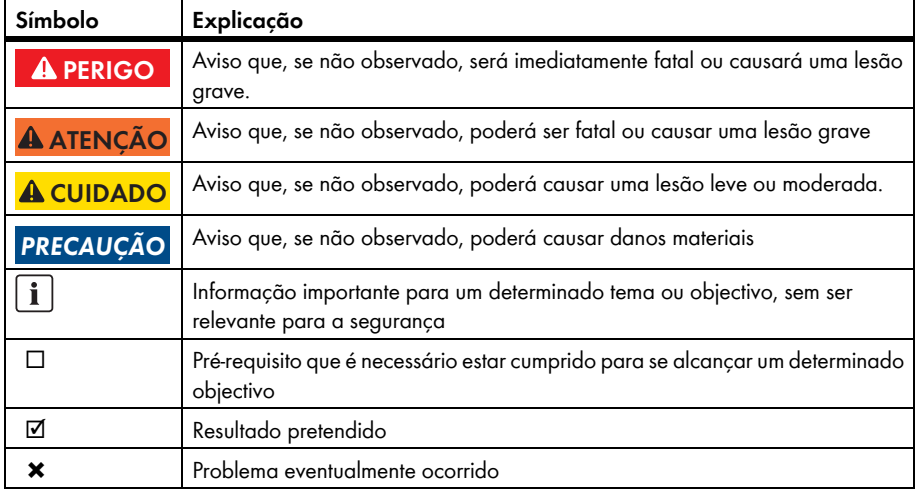

### **Sinalizações**

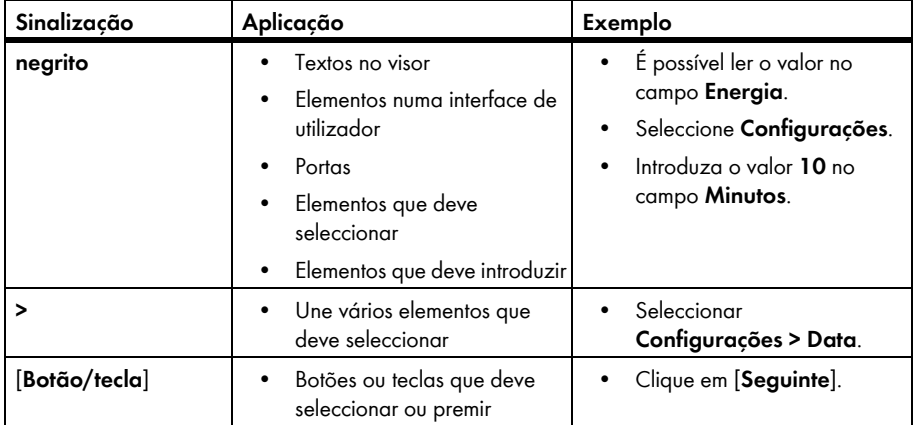

### **Nomenclatura**

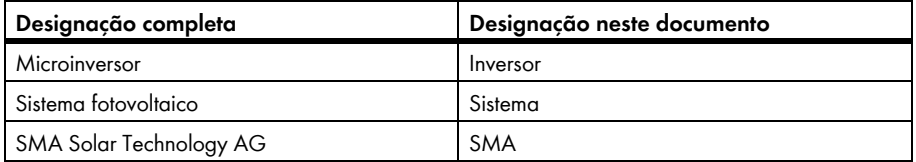

A designação "O meu sistema de microinversores" é utilizada como marcador de posição para o nome que tiver atribuído ao seu sistema de microinversores no Sunny Portal.

### **Abreviaturas**

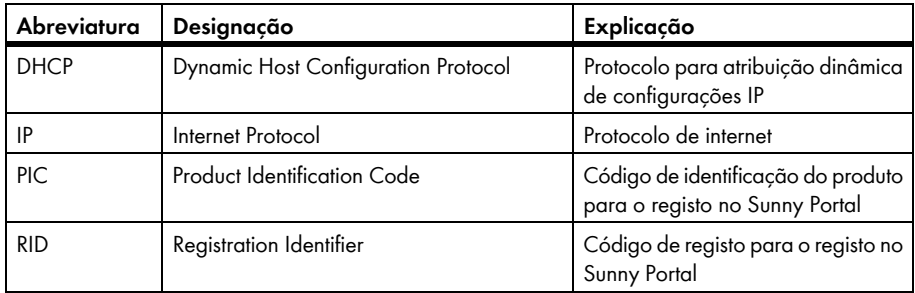

# <span id="page-8-0"></span>**2 Sunny Portal**

### <span id="page-8-1"></span>**2.1 Utilização prevista**

O Sunny Portal é um portal da internet para monitorização de sistemas, bem como para visualização e apresentação de dados de sistemas.

Para utilizar o Sunny Portal é necessário ter um produto SMA que consiga recolher os dados do seu sistema e enviá-los para o Sunny Portal [\(ver capítulo 2.3 "Pré-requisitos aplicáveis ao sistema](#page-8-3)  [informático", página 9\).](#page-8-3) As funções disponíveis no Sunny Portal dependem do produto SMA utilizado para enviar os dados para o Sunny Portal.

## <span id="page-8-2"></span>**2.2 Sunny Multigate**

O Sunny Multigate é uma caixa de comunicação e constitui o ponto de ligação eléctrica de um sistema com, no máximo, 12 microinversores à rede eléctrica pública. O Sunny Portal consulta os dados dos inversores através do Sunny Multigate.

### <span id="page-8-3"></span>**2.3 Pré-requisitos aplicáveis ao sistema informático**

- ☐ É necessário um computador com acesso à internet.
- ☐ No computador tem de estar instalado um browser de internet.
- ☐ O JavaScript tem de estar activado no browser de internet.

#### **Produtos SMA necessários:**

Para utilizar o Sunny Portal para sistemas com microinversores são necessários os seguintes produtos SMA:

- Inversores do modelo Sunny Boy (SB):
	- $-$  SR 240-10
- Multigate-10 (Sunny Multigate)

#### **Browsers de internet suportados:**

Poderá consultar uma lista dos browsers de internet compatíveis em Technical Data (dados técnicos) na página do produto Sunny Portal www.sma.de/sunny-portal.

#### **Resolução de ecrã recomendada:**

• No mínimo, 1024 x 768 píxeis

# <span id="page-9-0"></span>**3 Primeiros passos**

### <span id="page-9-1"></span>**3.1 Registar o Sunny Multigate no Sunny Portal**

#### **Pré-requisitos:**

- ☐ O sistema fotovoltaico tem de estar a funcionar.
- ☐ O PIC e o RID de todos os Sunny Multigate têm de estar disponíveis (ver a placa de identificação ou o autocolante do Sunny Multigate).

#### **Procedimento:**

- Iniciar o assistente de configuração do sistema no Sunny Portal
- Registar-se como novo utilizador no Sunny Portal **ou**

Iniciar sessão como utilizador registado no Sunny Portal

- Identificar aparelhos no Sunny Portal
- Configurar sistemas parciais

### **Iniciar o assistente de configuração do sistema no Sunny Portal**

O assistente de configuração do sistema orienta-o, passo a passo, ao longo do processo de registo do utilizador e registo do seu sistema no Sunny Portal.

- 1. Entre em **www.SunnyPortal.com**.
- 2. Clique em [**Assistente de configuração do sistema**]. ☑ Abre-se o assistente de configuração do sistema.
- 3. Clique em [**Seguinte**].

☑ Abre-se a página **Registo do utilizador**.

### **Registar-se como novo utilizador no Sunny Portal**

- 1. Active a opção **Sou novo aqui** e clique em [**Seguinte**].
- 2. Introduza os dados para o registo.
- 3. Clique em [**Seguinte**].
	- ☑ Após alguns minutos receberá um e-mail com uma hiperligação e os seus dados de acesso ao Sunny Portal.
	- ✖ Não recebeu qualquer e-mail do Sunny Portal?

É possível que o e-mail tenha sido colocado automaticamente numa pasta para "junk e-mails" (spam / correio não solicitado).

• Verifique se a mensagem de correio electrónico foi colocada numa pasta para correio não solicitado.

É possível que tenha introduzido outro endereço de e-mail.

- Verifique se o e-mail foi enviado para outro endereço de correio electrónico.
- Se o outro endereço de correio electrónico for um endereço desconhecido, reinicie o assistente de configuração do sistema e registe-se novamente como novo utilizador.
- 4. Dentro das próximas 24 horas, clique na hiperligação que se encontra no e-mail de confirmação.

☑ O Sunny Portal confirma numa janela que o seu registo foi efectuado com sucesso.

5. Clique em [**Seguinte**].

☑ Abre-se a página **Seleccionar sistema**.

#### **Iniciar sessão como utilizador registado no Sunny Portal**

Ao seu sistema existente no Sunny Portal é adicionado outro sistema - o seu sistema de microinversores.

#### **Pré-requisito:**

☐ É necessário estar já registado no Sunny Portal.

#### **Procedimento:**

- 1. Active a opção **Já estou registado no Sunny Portal**.
- 2. Nos campos **Endereço de e-mail** e **Palavra-passe**, introduza o endereço de e-mail e a palavra-passe do Sunny Portal.
- 3. Clique em [**Seguinte**].

☑ Abre-se a página **Seleccionar sistema**.

#### **Identificar aparelhos no Sunny Portal**

- 1. Seleccione a opção **Criar novo sistema** e, no campo **Nome do sistema**, introduza um nome para o sistema (p. ex., **O meu sistema de microinversores**).
- 2. No campo **Palavra-passe do sistema**, introduza a palavra-passe do utilizador com estatuto de **Instalador** do seu sistema. Se a palavra-passe do sistema do utilizador com estatuto de **Instalador** ainda não tiver sido alterada, está definida a palavra-passe padrão **1111**. Neste caso, tem de atribuir agora uma nova palavra-passe do sistema.
- 3. Introduza novamente a palavra-passe do sistema no campo **Repetição da palavra-passe**.
- 4. Clique em [**Seguinte**].

☑ Abre-se página **Seleccionar aparelhos**.

- 5. Nos campos **PIC** e **RID**, introduza o PIC e o RID de um Sunny Multigate.
- 6. Clique em [**Identificar**].

☑ O assistente de configuração do sistema adopta os dados inseridos e insere-os numa lista.

- 7. Para seleccionar até 3 outros Sunny Multigate, insira o PIC e o RID de outro Sunny Multigate e clique em [**Identificar**]. Um sistema de microinversores é composto por, no máximo, 4 Sunny Multigate. Caso pretenda registar mais Sunny Multigate, tem de criar outro sistema de microinversores após a conclusão deste registo.
- 8. Clique em [**Seguinte**].
	- ☑ A página **Detecção de inversores de módulo único** abre-se e a quantidade de microinversores encontrados é apresentada por baixo do Sunny Multigate.
- 9. Para visualizar os números de série dos microinversores encontrados, clique sobre a quantidade de microinversores encontrados.
- 10. Clique em [**Seguinte**].

☑ A página **Configurar sistemas parciais** abre-se.

### **Configurar sistemas parciais**

Se no seu sistema estiverem montados diferentes modelos de módulos, os módulos fotovoltaicos forem de diferentes fabricantes ou tiverem diferentes azimutes ou ângulos de inclinação, tem de reunir em grupos os módulos fotovoltaicos com as mesmas características. Os grupos são designados por "sistema parciais" no Sunny Portal. Se todos os módulos fotovoltaicos do seu sistema apresentarem as mesmas características, pode juntar os módulos fotovoltaicos num grupo. O seu sistema será então constituído por um sistema parcial.

#### **Pré-requisito:**

☐ Têm de estar disponíveis os números de série dos inversores e os seguintes dados de cada módulo fotovoltaico ligado: fabricante, modelo, ângulo de inclinação e azimute (alinhamento).

- 1. No campo **Nome**, introduza um nome para o sistema parcial (p. ex.: "Garagem" ou "Telhado sul").
- 2. Seleccione o fabricante dos seus módulos fotovoltaicos na lista pendente **Fabricante** e o modelo de módulo na lista pendente **Módulo fotovoltaico**. Se o fabricante dos seus módulos fotovoltaicos não estiver na lista, clique em [**Módulo fotovoltaico desconhecido**] e introduza a potência do módulo fotovoltaico no campo **Potência do módulo**.
- 3. Introduza a inclinação dos módulos fotovoltaicos no campo **Inclinação**.
- 4. Introduza o alinhamento (azimute) dos módulos fotovoltaicos no campo **Alinhamento**.
- 5. Na área **Inversores disponíveis**, seleccione todos os inversores aos quais estejam ligados módulos fotovoltaicos com características iguais.
- 6. Clique em [**<<**].
	- ☑ Os inversores seleccionados são deslocados para a área **Inversores atribuídos**. Os inversores seleccionados formam um sistema parcial e deixam de estar disponíveis na área **Inversores disponíveis**.
- 7. Para deslocar inversores da área **Inversores atribuídos** novamente para a área **Inversores disponíveis**, seleccione os inversores desejados e clique em [**>>**].

8. Clique em [**Assumir**].

☑ O sistema parcial é criado a partir dos inversores seleccionados.

- 9. Para alterar um sistema parcial já criado, clique em [**Editar**] e altere as configurações desejadas.
- 10. Para apagar um sistema parcial já criado, clique em [**Apagar**].
- 11. Para criar mais sistemas parciais, clique em [**+ Adicionar**] e repita os passos 1 a 8 até todos os inversores estarem atribuídos.
- 12. Clique em [**Seguinte**].

#### ☑ A página **Características alargadas do sistema** abre-se.

13. Introduza as propriedades do sistema e clique em [**Seguinte**].

☑ O Sunny Portal exibe um resumo dos dados introduzidos por si.

14. Clique em [**Terminar**].

☑ O Sunny Portal cria o seu sistema e, em seguida, confirma que o seu sistema foi criado com sucesso.

15. Para consultar o seu sistema, clique em [**Aceder ao sistema**].

### <span id="page-12-0"></span>**3.2 Iniciar e terminar sessão no Sunny Portal**

### **Iniciar sessão no Sunny Portal**

#### **Pré-requisito:**

☐ É necessário estar já registado no Sunny Portal.

- 1. Entre em **www.SunnyPortal.com**.
- 2. Na área **Login**, introduza o seu endereço de e-mail no campo **E-mail**.
- 3. No campo **Palavra-passe**, introduza a palavra-passe do Sunny Portal.
- 4. Para transmitir os dados de início de sessão de forma encriptada, active a opção **SSL**.
- 5. Para permanecer com a sessão iniciada para as próximas visitas ao Sunny Portal, active a opção **Permanecer em sessão**. Desta forma, permanece com a sessão iniciada no Sunny Portal até terminá-la no Sunny Portal.
- 6. Clique em [**Login**].

### **Terminar sessão no Sunny Portal**

Ao terminar a sessão na interface de utilizador do Sunny Portal, está a proteger o seu sistema contra acessos não autorizados.

- Na barra do cabeçalho, clique em [**Logout**]. **ou**
- Nas opções de páginas e menus, seleccione **Informações para o utilizador/Logout > Logout**.

### <span id="page-13-0"></span>**3.3 Configurar o idioma**

- 1. Na barra do cabeçalho da interface de utilizador, mova o ponteiro do rato para ... ☑ Abre-se um menu de selecção.
- 2. Seleccione o idioma desejado.

# <span id="page-14-0"></span>**4 Interface de utilizador**

### <span id="page-14-1"></span>**4.1 Vista geral da interface de utilizador**

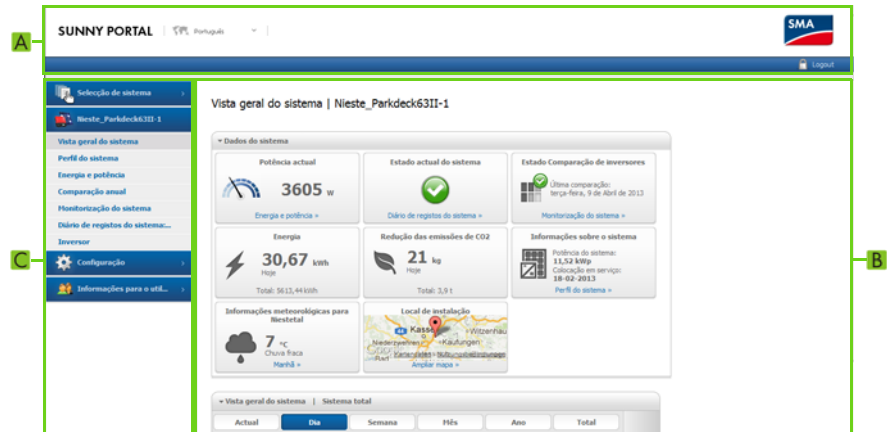

Figura 1: Interface de utilizador do Sunny Portal (exemplo)

| Posicão | Designação                   | Explicação                                                                                                    |
|---------|------------------------------|----------------------------------------------------------------------------------------------------|
| A       | Barra do cabeçalho           | Inclui a selecção do idioma e o logout do Sunny Portal                                                                                                    |
|         | Área de conteúdos            | Conteúdo da página seleccionada                                                                                                    |
|         | Opções de páginas e<br>menus | Acesso às páginas e aos itens de menu<br>As páginas do menu "O meu sistema de                                                                                          |
|         |                              | microinversores" autorizadas para publicação são<br>identificadas com o símbolo (ver capítulo 5.4.2 "Autorizar<br>visualização de página no Sunny Portal", página 31). |

# <span id="page-15-0"></span>**4.2 Vista geral dos menus e das páginas**

### **Menu Selecção de sistema**

#### **Pré-requisito para a exibição do menu:**

☐ No Sunny Portal têm de estar atribuídos, pelo menos, 2 sistemas ao seu endereço de e-mail.

O menu **Selecção de sistema** permite-lhe escolher o sistema que deseja, seleccionando aí o item de menu com o nome do sistema desejado. O nome do sistema actualmente seleccionado é utilizado como nome para o segundo menu. Todas as páginas referem-se sempre ao sistema actualmente seleccionado.

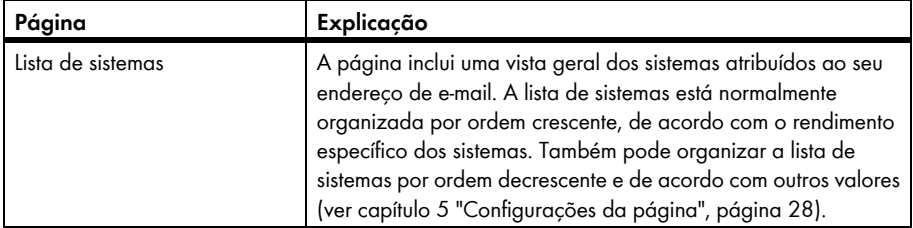

### **Menu "O meu sistema de microinversores"**

O menu contém todas as páginas com informações, dados do sistema e visualizações relativas ao seu sistema.

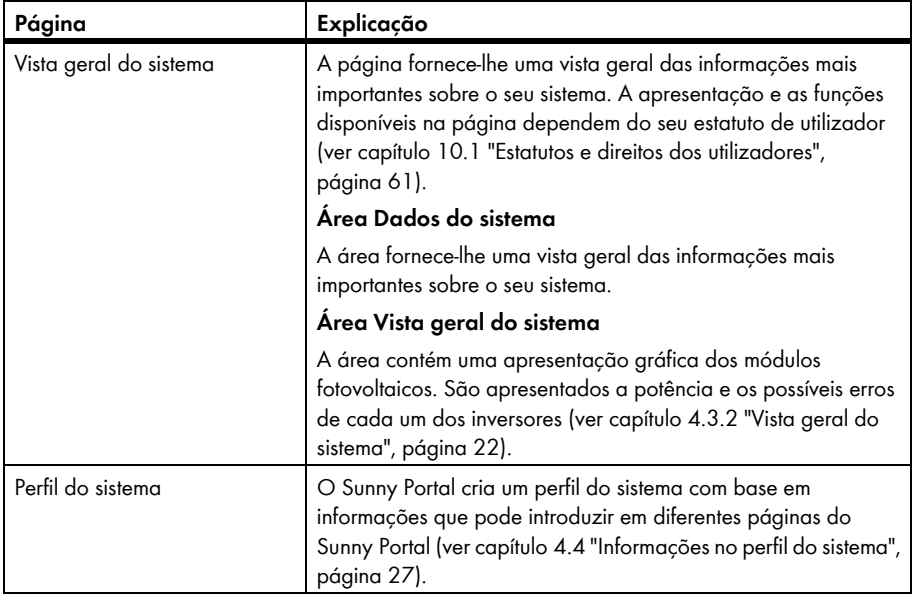

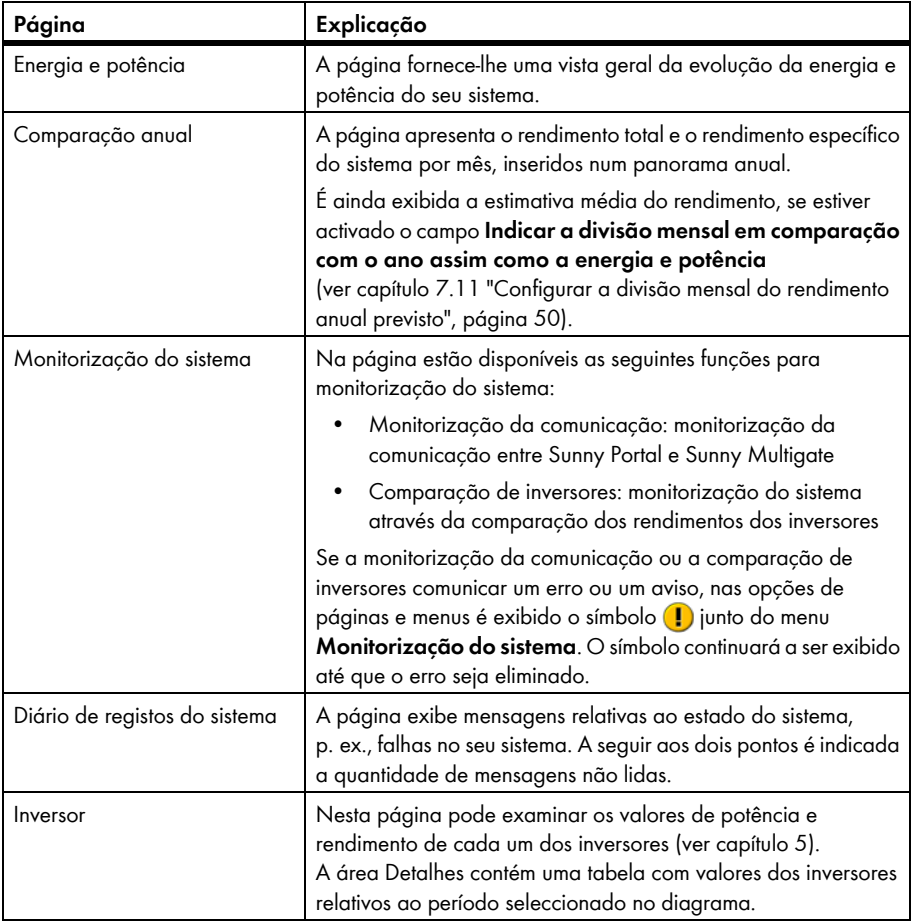

### **Menu Configuração**

O menu contém páginas onde pode proceder a configurações. O menu só é exibido se tiver o estatuto de utilizador **Instalador** ou **Administrador do sistema**.

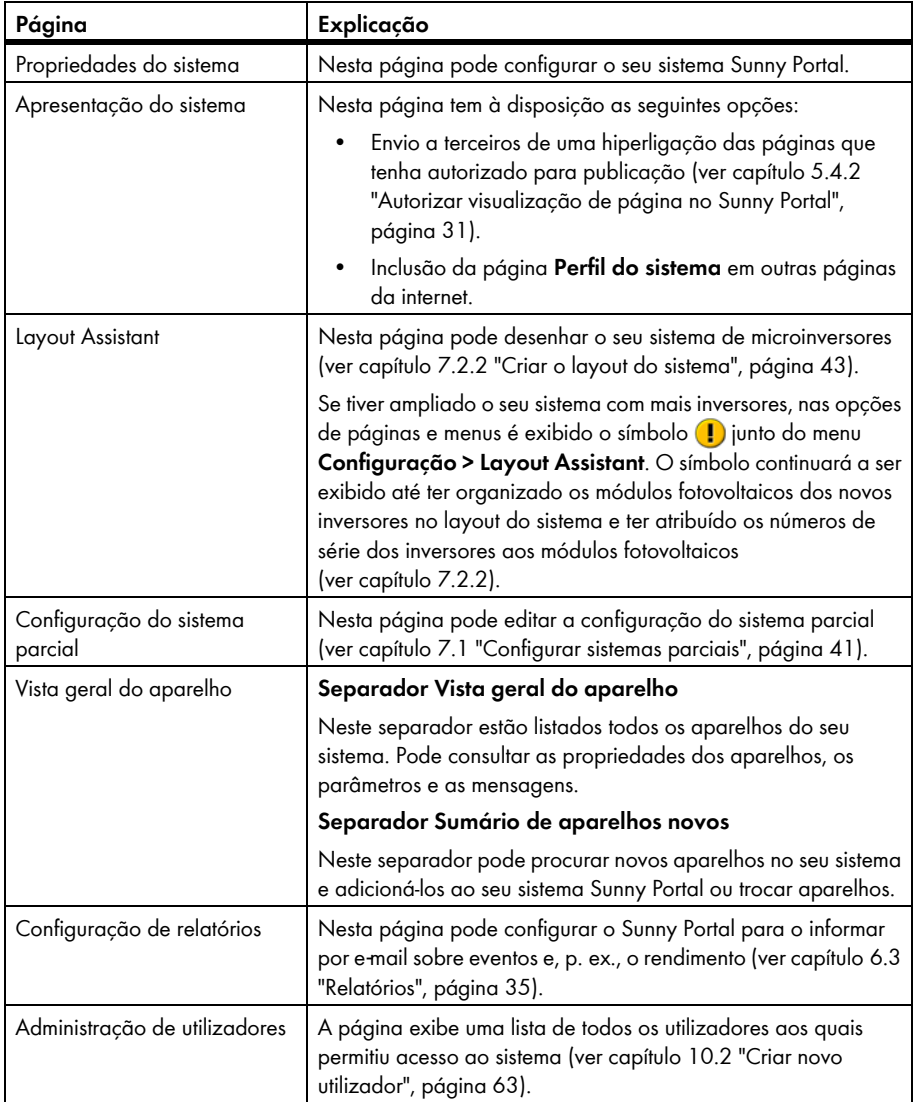

### **Menu Informações para o utilizador/Logout**

Neste menu pode consultar uma lista de todos os utilizadores aos quais permitiu acesso ao sistema.

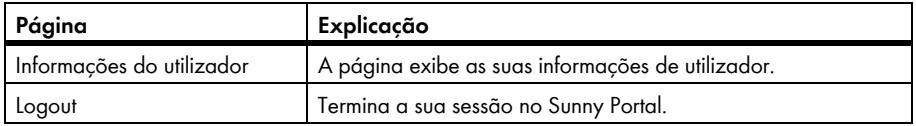

# <span id="page-18-0"></span>**4.3 Página "O meu sistema de microinversores" > Vista geral do sistema**

### <span id="page-18-1"></span>**4.3.1 Área Dados do sistema**

### <span id="page-18-2"></span>**4.3.1.1 Vista geral**

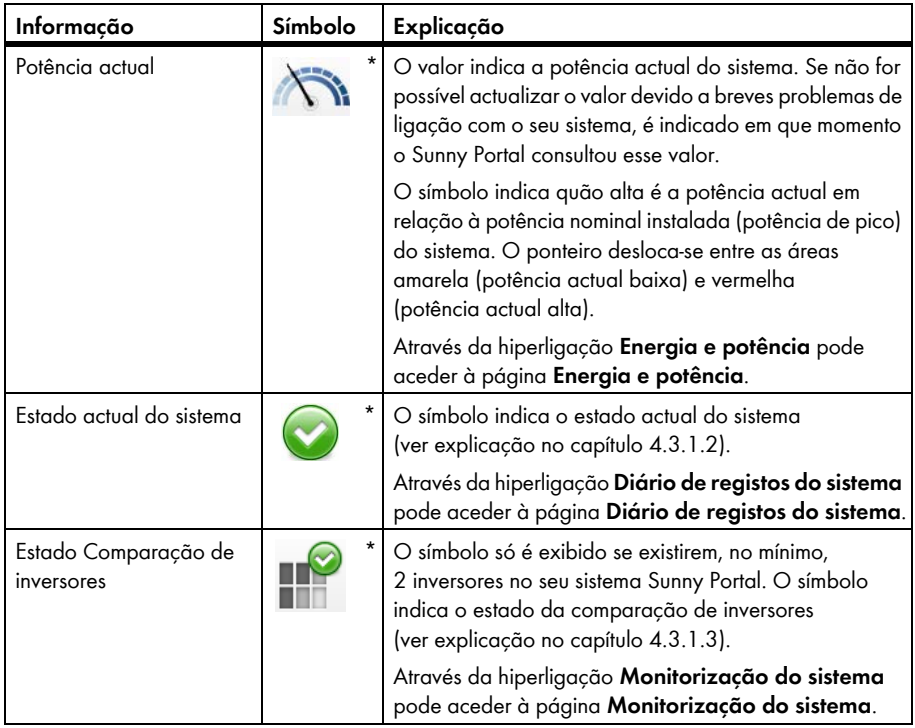

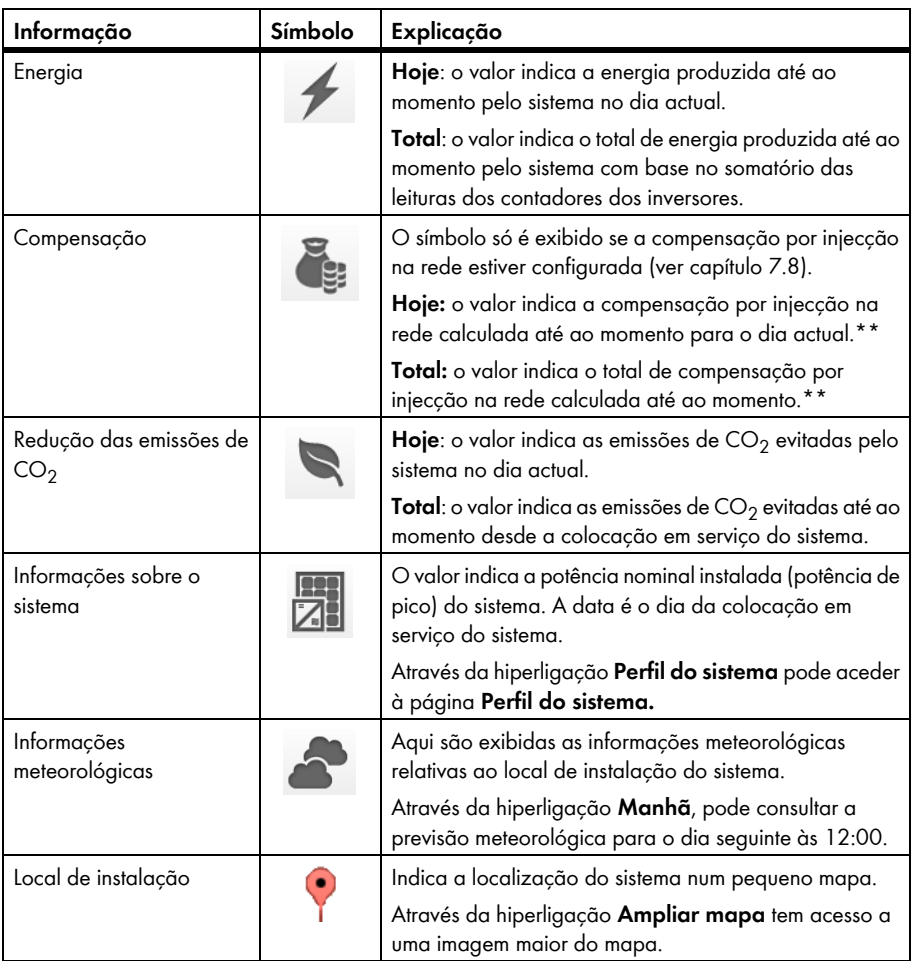

<span id="page-19-0"></span>\* O símbolo é um exemplo. O símbolo ajusta-se à informação actual.

<span id="page-19-1"></span>\*\* Os dados não são adequados para efeitos de facturação. Os dados podem divergir dos dados do contador de energia.

### <span id="page-20-0"></span>**4.3.1.2 Estado do sistema**

O texto por baixo do símbolo é uma hiperligação, através da qual pode aceder ao diário de registos do sistema.

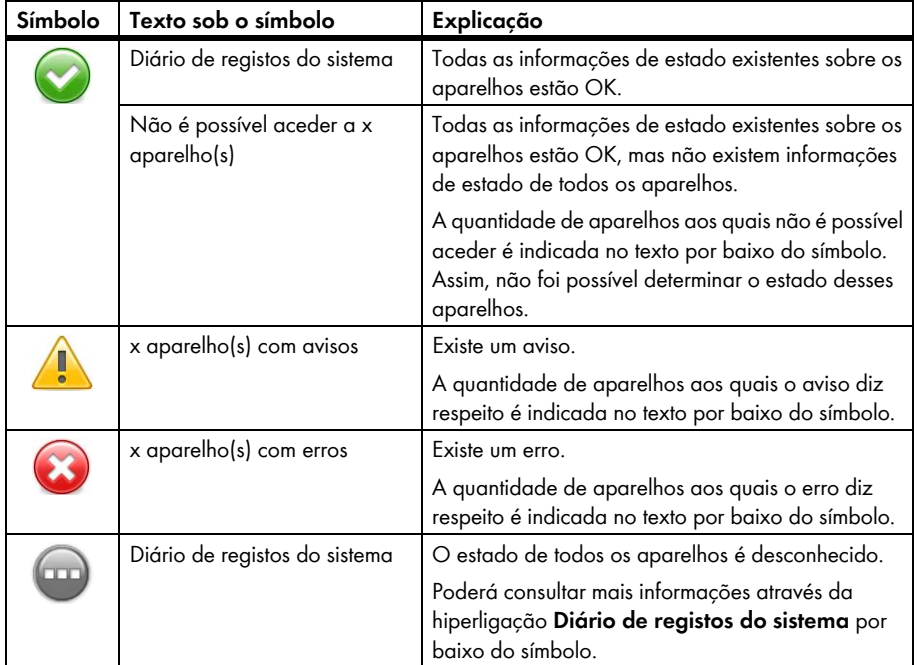

### <span id="page-20-1"></span>**4.3.1.3 Estado Comparação de inversores**

O símbolo da comparação de inversores só é exibido se existirem, no mínimo, 2 inversores no seu sistema Sunny Portal.

O texto **Monitorização do sistema** por baixo do símbolo é uma hiperligação, através da qual pode aceder à página **Monitorização do sistema**. Em caso de erro, poderá consultar mais informações através da hiperligação **Detalhes** na página **Monitorização do sistema**. Poderá obter mais informações relativas à comparação de inversores no capítulo [6.6.](#page-39-0)

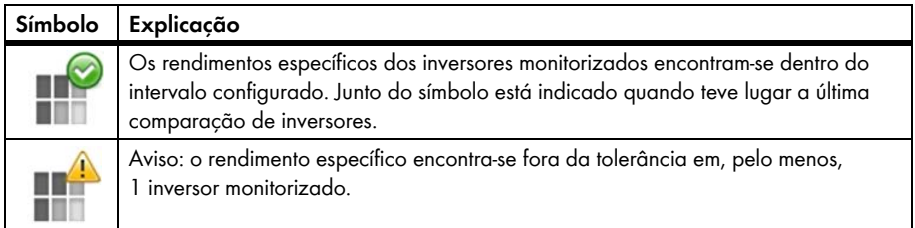

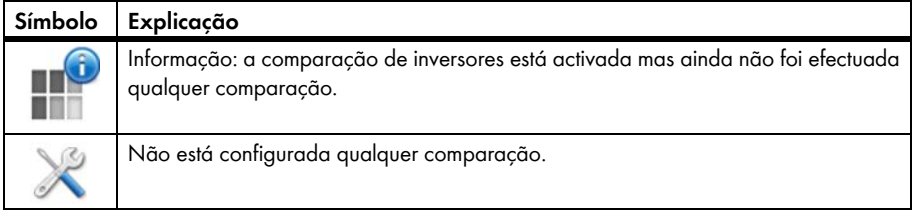

## <span id="page-21-0"></span>**4.3.2 Vista geral do sistema**

A vista geral do sistema é apresentada na página "**O meu sistema de microinversores**" **> Vista geral do sistema**, na área **Vista geral do sistema**. As funções e a apresentação da vista geral do sistema dependem do seu estatuto de utilizador [\(ver capítulo 10.1 "Estatutos e direitos dos](#page-60-1)  [utilizadores", página 61\)](#page-60-1).

### **Explicação da vista geral do sistema Actual (exemplo)**

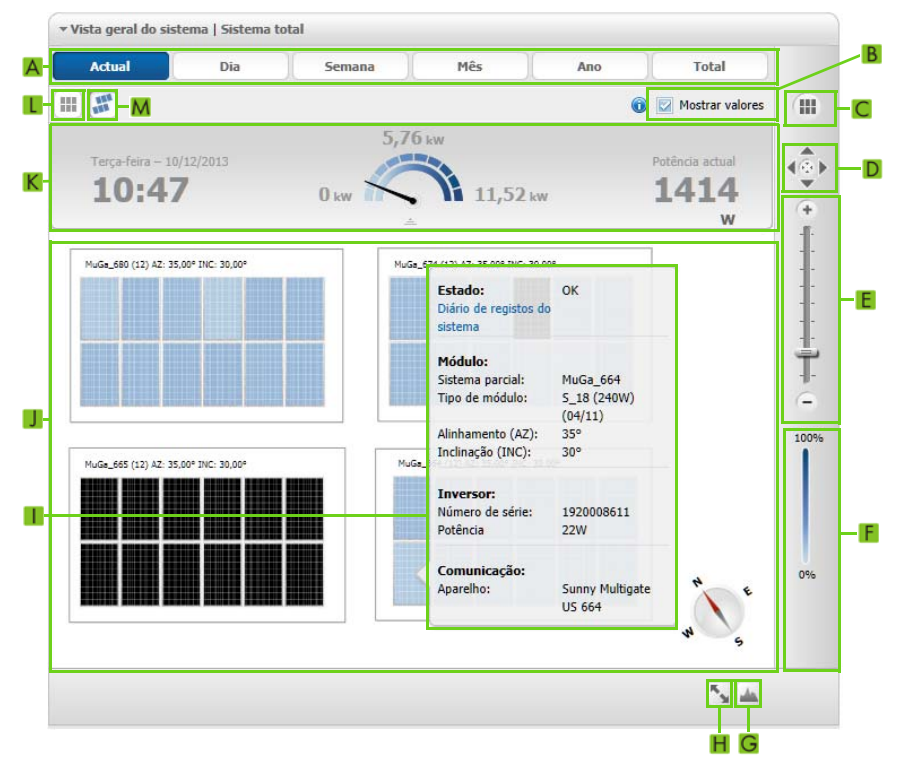

Figura 2: Vista geral do sistema **Actual** (exemplo)

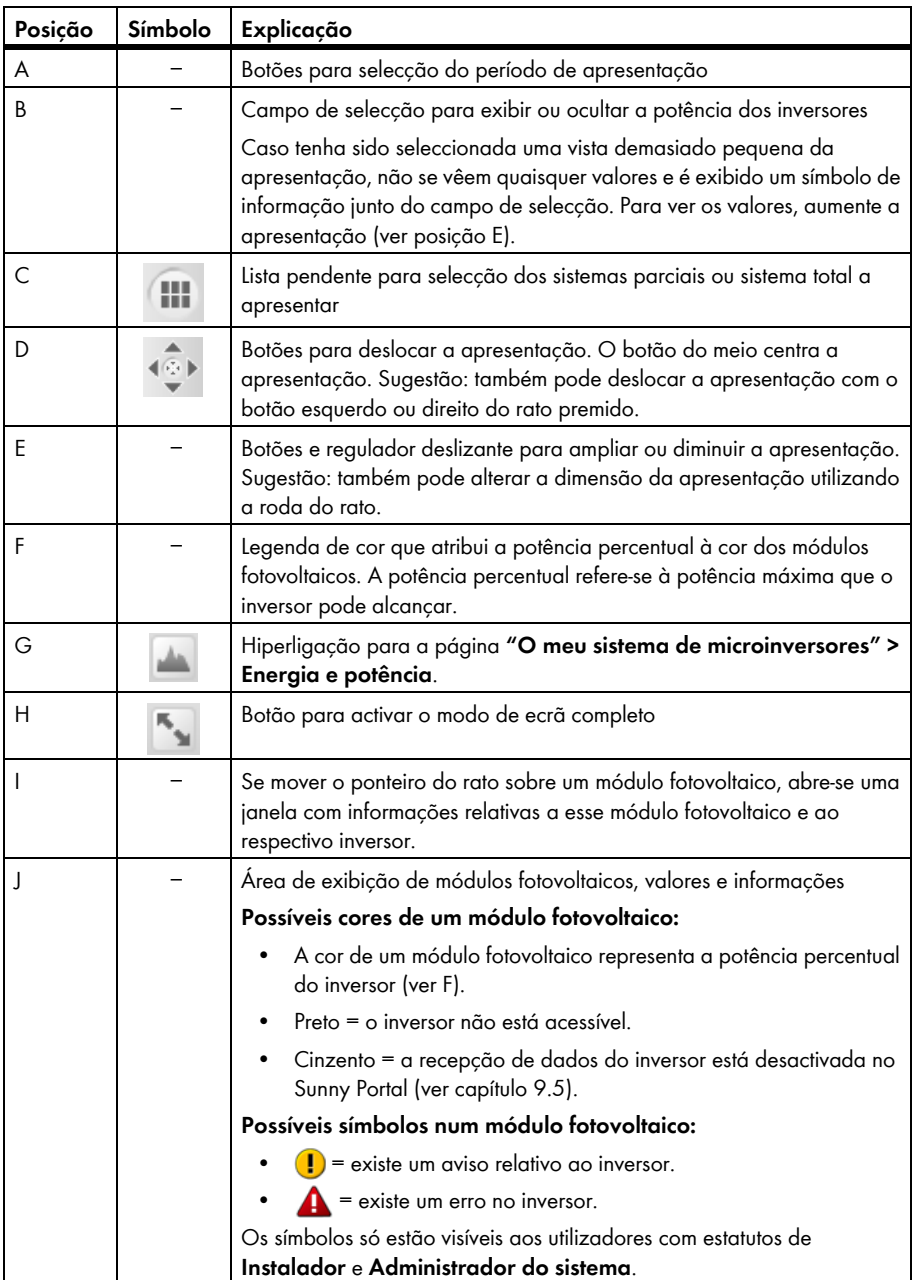

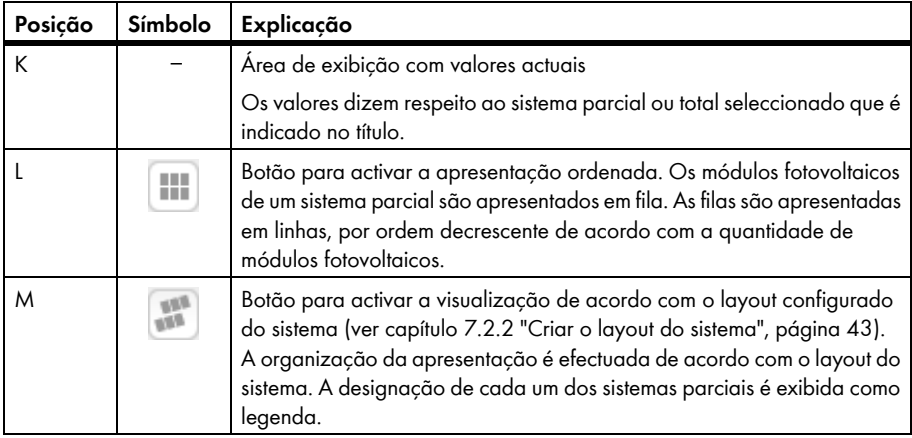

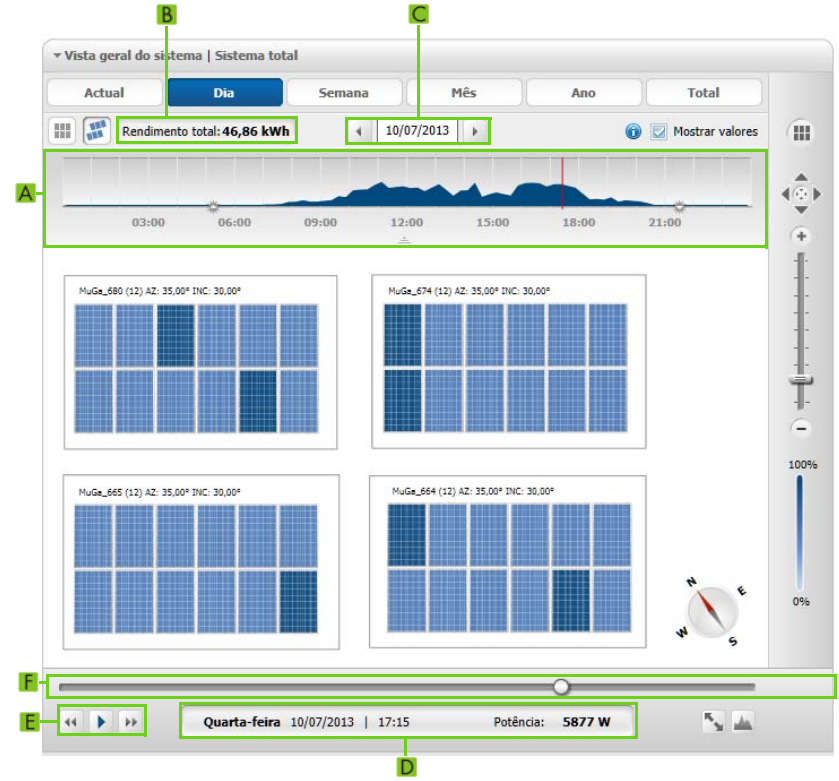

### **Particularidades das vistas gerais do sistema Dia e Semana (exemplo)**

Figura 3: Vista geral do sistema **Dia** (exemplo)

l,

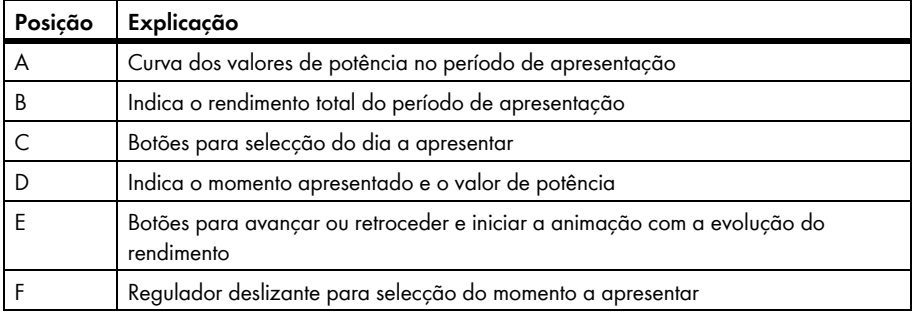

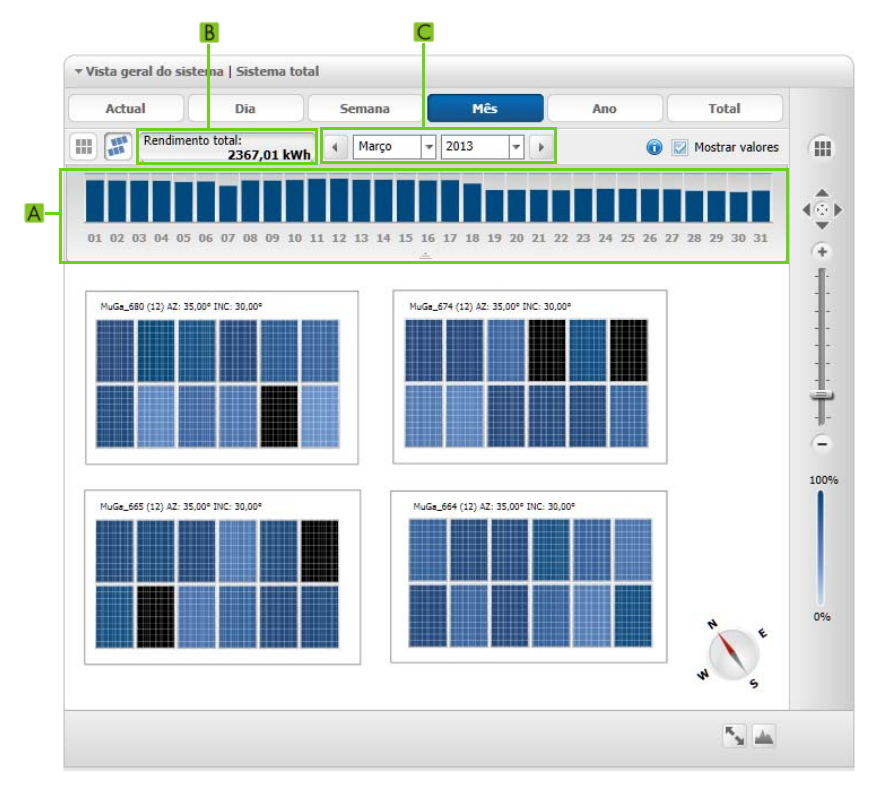

### **Particularidades das vistas gerais do sistema Mês, Ano e Total (exemplo)**

Figura 4: Vista geral do sistema **Mês** (exemplo)

| Posicão | Explicação                                                                                                    |  |
|---------|----------------------------------------------------------------------------------------------------|--|
| А       | Diagrama dos valores de rendimento no período de apresentação                                                            |  |
|         | Se seleccionar uma barra no diagrama, é apresentada a vista geral do sistema relativa<br>a esse período de apresentação. |  |
|         | Indica o rendimento total do período de apresentação                                                                     |  |
|         | Botões para selecção do mês e ano a apresentar*                                                                          |  |

\* Os botões não são exibidos na vista geral do sistema **Total**

## <span id="page-26-0"></span>**4.4 Informações no perfil do sistema**

O Sunny Portal cria o perfil do sistema com base em informações que pode introduzir em diferentes páginas do Sunny Portal. A tabela seguinte contém as possíveis informações do perfil do sistema e a fonte para alterar ou introduzir as informações.

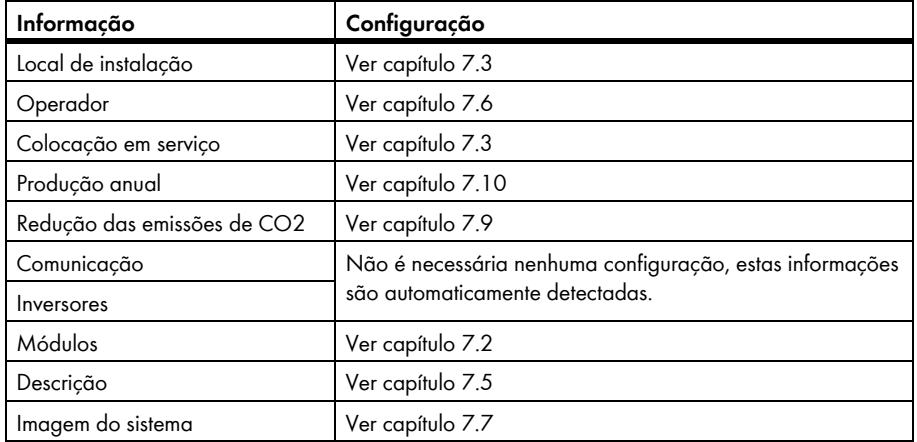

# <span id="page-27-0"></span>**5 Configurações da página**

### <span id="page-27-1"></span>**5.1 Efectuar configurações nos diagramas**

### <span id="page-27-2"></span>**5.1.1 Definir o período de apresentação**

Dependendo do diagrama, é possível configurar o período de apresentação de diferentes formas. O elemento de comando para configurar o período de apresentação encontra-se por baixo do diagrama.

- Se por baixo do diagrama existir uma data e setas, defina a data com as setas ou através de um calendário:
	- Para definir a data com as setas, recue com e avance com  $\textcircled{1}$ , seleccionando a data desejada.
	- Para definir a data num calendário, basta clicar na data que se encontra entre as setas e seleccionar a data desejada.

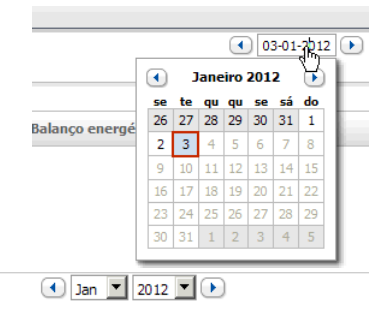

Se entre as setas existirem listas pendentes, seleccione o período desejado nessas listas pendentes.

# <span id="page-27-3"></span>**5.1.2 Guardar dados de um diagrama**

Pode guardar dados de diagramas sob a forma de ficheiros CSV.

#### **Pré-requisito:**

☐ Tem de ter o estatuto de **Instalador** ou **Administrador do sistema** (ver capítulo [10.1](#page-60-1)).

- 1. Se do lado direito, por baixo do diagrama, existir o símbolo de uma roda dentada  $\circledast$ , desloque o ponteiro do rato para cima deste símbolo e clique em no menu de selecção.
- 2. Se do lado direito, por baixo do diagrama, existirem 2 símbolos, clique em  $\blacksquare$ .
- 3. Clique em [**Guardar**].
- 4. Seleccione o directório de destino.
- 5. Clique em [**Guardar**].

### <span id="page-28-0"></span>**5.1.3 Imprimir dados de um diagrama**

- 1. Do lado direito, por baixo do diagrama, mova o ponteiro do rato para cima de ... ☑ Abre-se um menu de selecção.
- 2. Clique em  $\bullet$  e em [Imprimir].
- 3. Seleccione a impressora desejada e clique em [**Imprimir**].

### <span id="page-28-1"></span>**5.1.4 Ampliar a visualização**

• Clique sobre o diagrama.

#### **ou**

Se do lado direito, por baixo do diagrama, existir  $\bullet$ , mova o ponteiro do rato para cima de  $\bullet$  e clique em  $\mathbb{E}$ .

**ou**

Se do lado direito, por baixo do diagrama, existirem 2 símbolos, clique em  $\mathbb{S}$ .

### <span id="page-28-2"></span>**5.2 Ordenar lista de sistemas**

A lista de sistemas está normalmente organizada por ordem crescente, de acordo com o rendimento específico dos sistemas. Também pode organizar a lista de sistemas por ordem decrescente e de acordo com outros valores.

- 1. Nas opções de páginas e menus, seleccione **Selecção de sistema > Lista de sistemas**.
- 2. Seleccione a ordem desejada:
	- Para ordenar a lista de acordo com outro valor, clique noutro valor azul no cabeçalho da lista.
	- Para organizar a lista por ordem decrescente, clique novamente no valor azul no cabeçalho.

# <span id="page-29-0"></span>**5.3 Opções de configuração da página Inversor**

Na página **"O meu sistema de microinversores" > Inversor**, tem ao dispor as seguintes opções de configuração:

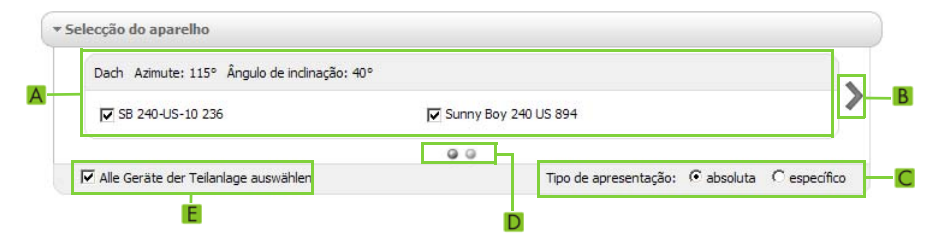

Figura 5: Área de configuração na página **Inversor**

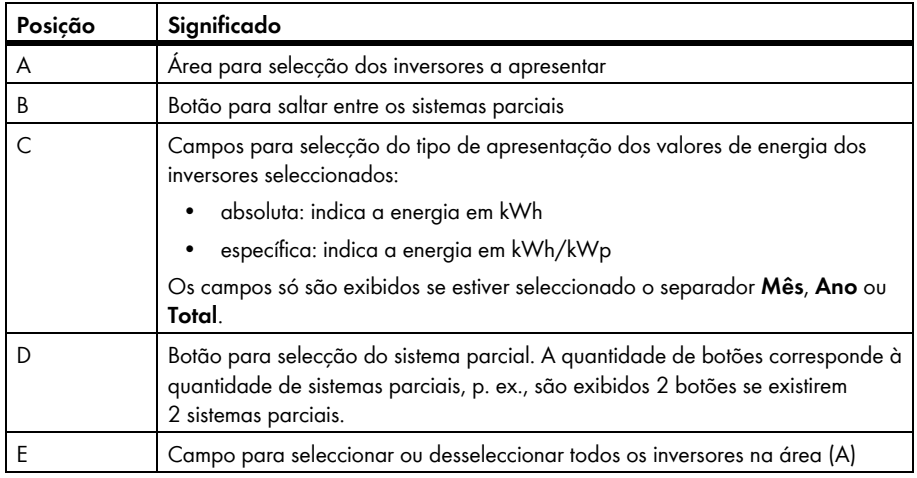

# <span id="page-29-1"></span>**5.4 Publicação de páginas do Sunny Portal**

### <span id="page-29-2"></span>**5.4.1 Páginas para publicar**

Pode publicar as seguintes páginas do menu **"O meu sistema de microinversores"**:

- Vista geral do sistema
- Perfil do sistema
- Energia e potência
- Comparação anual

# <span id="page-30-0"></span>**5.4.2 Autorizar visualização de página no Sunny Portal**

Quando partilhar páginas para visualização no Sunny Portal, outros utilizadores do Sunny Portal poderão aceder a elas.

### **Pré-requisito:**

☐ Tem de ter o estatuto de **Instalador** ou **Administrador do sistema** (ver capítulo [10.1](#page-60-1)).

### **Procedimento:**

- 1. Nas opções de páginas e menus, seleccione a página desejada.
- 2. Na área de conteúdos, em baixo, clique em [**Configuração "nome da página"**].
- 3. Na área **Publicação**, active o campo de selecção **Publicar página também em www.sunnyportal.com**.
- 4. Para enviar a página por e-mail, seleccione **Enviar página por e**-**mail**, introduza o endereço de e-mail do destinatário, clique em [**Enviar e**-**mail**] e .
- 5. Clique em [**Guardar**].
	- ☑ O símbolo é exibido nas opções de páginas e menus ao lado do nome da página publicada.

### <span id="page-30-1"></span>**5.4.3 Apresentar página na internet**

Todas as suas páginas no Sunny Portal possuem um URL próprio. Com esse URL pode criar uma hiperligação em outras páginas de internet para aceder à sua página do Sunny Portal.

### **Pré-requisito:**

☐ Tem de ter o estatuto de **Instalador** ou **Administrador do sistema** (ver capítulo [10.1](#page-60-1)).

- 1. Nas opções de páginas e menus, seleccione a página desejada.
- 2. Na área de conteúdos, em baixo, clique em [**Configuração** - **"nome da página"**].
- 3. Para obter uma pré-visualização da página, seleccione **Abrir a página numa nova janela**.
- 4. Copie o URL do campo **URL da página** para a área de transferência.
- 5. Copie o URL da área de transferência para um programa de criação de páginas de internet (p. ex., Microsoft Office Frontpage) ou integre-o na própria página de internet através de uma chamada frame incorporada (iframe).

# <span id="page-31-0"></span>**6 Monitorização do sistema**

## <span id="page-31-1"></span>**6.1 Opções da monitorização do sistema**

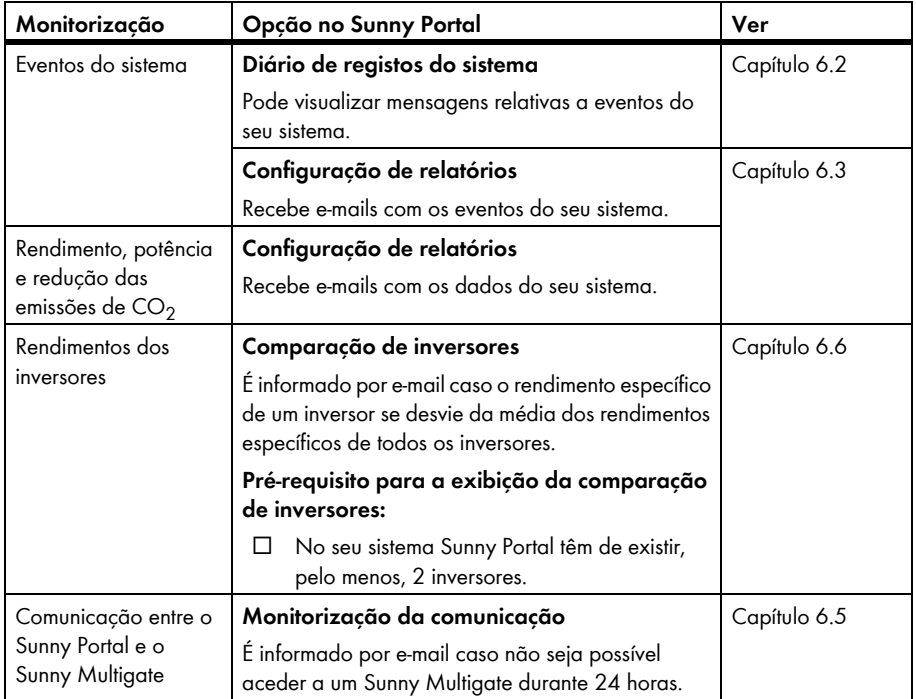

# <span id="page-31-2"></span>**6.2 Diário de registos do sistema**

# <span id="page-31-3"></span>**6.2.1 Ler e filtrar mensagens**

As mensagens ajudam-no, p. ex., a identificar falhas no seu sistema. Em função do seu estatuto de utilizador, só poderá ver mensagens relevantes para o seu estatuto.

No diário de registos do sistema são registadas mensagens de:

- Sistema
- **Inversores**
- Aparelho de comunicação
- Sunny Portal

Existem os seguintes tipos de mensagem, por ordem crescente em função da gravidade do evento:

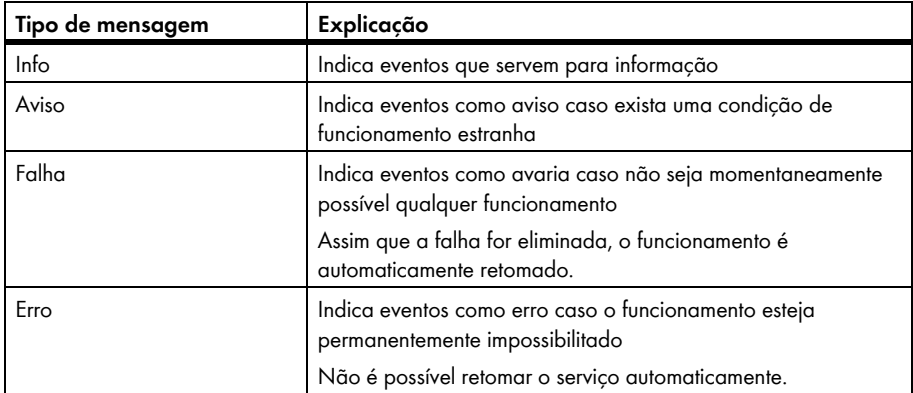

#### **Pré-requisito:**

☐ Tem de ter o estatuto de **Utilizador padrão**, **Instalador** ou **Administrador do sistema** (ver capítulo [10.1](#page-60-1)).

#### **Ler mensagens**

• Nas opções de páginas e menus, seleccione **"O meu sistema de microinversores" > Diário de registos do sistema**.

#### **Filtrar mensagens**

- 1. Nas opções de páginas e menus, seleccione **"O meu sistema de microinversores" > Diário de registos do sistema**.
- 2. Para filtrar mensagens, seleccione um ou mais dos seguintes filtros:

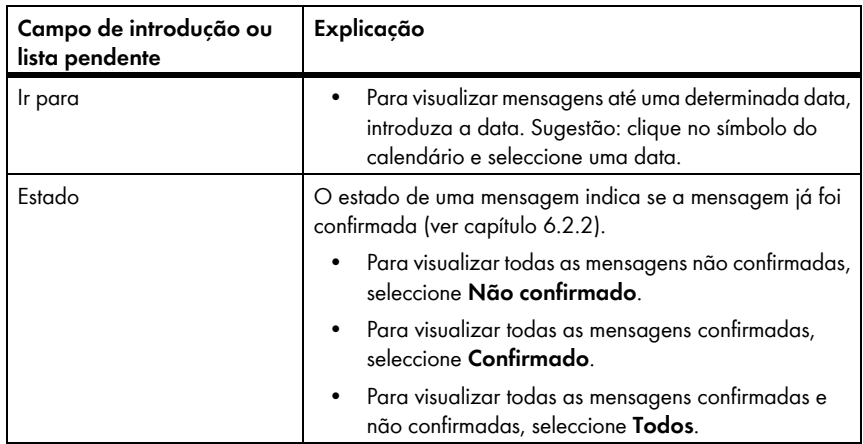

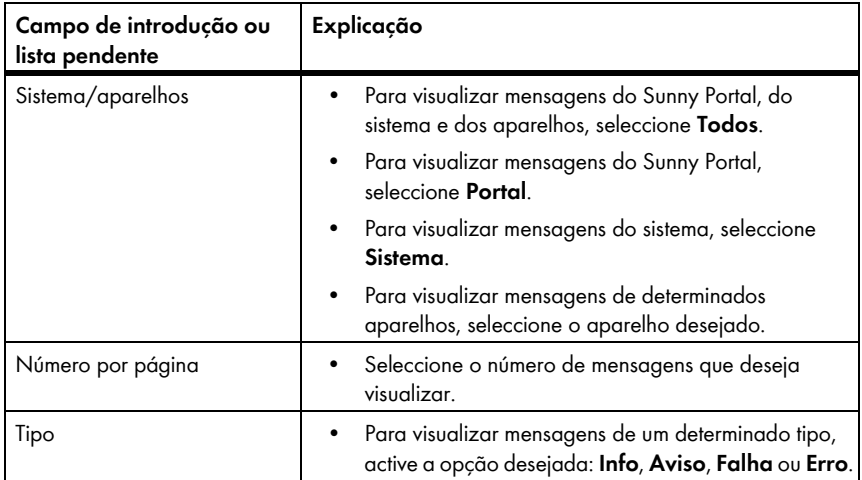

# <span id="page-33-0"></span>**6.2.2 Confirmar mensagens**

Pode confirmar mensagens para as marcar como lidas. Deste modo, consegue distinguir entre mensagens lidas e mensagens novas.

### **Pré-requisito:**

☐ Tem de ter o estatuto de **Utilizador padrão**, **Instalador** ou **Administrador do sistema** (ver capítulo [10.1](#page-60-1)).

- 1. Nas opções de páginas e menus, seleccione **"O meu sistema de microinversores" > Diário de registos do sistema**.
- 2. Para confirmar mensagens individualmente, na linha da mensagem e na coluna **Confirmado**, clique em X.
- 3. Para confirmar várias mensagens, assinale as mensagens desejadas:
	- Para assinalar mensagens individualmente, active os campos de selecção desejados, à esquerda das mensagens.
	- Para assinalar todas as mensagens, seleccione a opção **Marcar todos**.
- 4. Clique em [**Executar**].

## <span id="page-34-0"></span>**6.3 Relatórios**

### <span id="page-34-1"></span>**6.3.1 Vista geral dos relatórios**

Os relatórios consistem em dados ou eventos do sistema. Pode definir os conteúdos que os relatórios devem conter e recebê-los por e-mail a partir do Sunny Portal.

Existem os seguintes tipos de relatório:

- Relatórios de informação: contêm dados do sistema e são-lhe enviados regularmente.
- Relatórios de ocorrências: informam-no sobre determinados eventos no sistema.

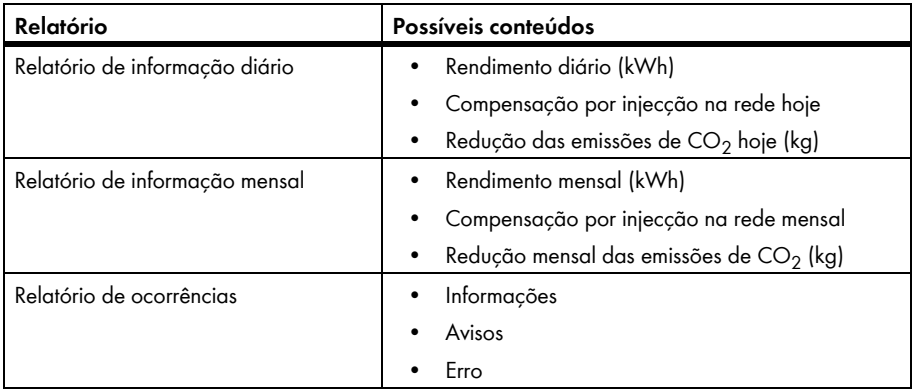

# <span id="page-34-2"></span>**6.3.2 Configurar relatórios de informação**

Pode configurar 3 relatórios de informação diários e 3 relatórios de informação mensais com diferentes conteúdos. O Sunny Portal envia-lhe os relatórios de informação diários quando tiver processado todos os dados do dia anterior. Recebe os relatórios de informação mensais quando o Sunny Portal tiver processado todos os dados do último dia do mês.

#### **Pré-requisitos:**

- ☐ Tem de ter o estatuto de **Instalador** ou **Administrador do sistema** (ver capítulo [10.1](#page-60-1)).
- $\Box$  A redução das emissões de CO<sub>2</sub> tem de estar introduzida (ver capítulo [7.9](#page-48-0)).

- 1. Nas opções de páginas e menus, seleccione **Configuração > Configuração de relatórios**.
- 2. Na lista pendente **Configuração de relatórios**, seleccione um relatório de informação diário ou mensal.
- 3. Clique em [**Editar**].
- 4. Na área **Activar relatório**, active o campo de selecção **Activa**.
- 5. Introduza o(s) endereço(s) de e-mail do(s) destinatário(s) no campo **Endereço(s) de e-mail** da área **Destinatário**. Ao fazê-lo, use vírgulas para separar os diversos endereços de e-mail. O número de caracteres do campo de introdução é limitado. Por conseguinte, só pode introduzir um certo número de endereços de e-mail.
- 6. Na área **Intervalo**, no campo **Enviar relatório a partir de**, configure a hora a partir da qual o relatório deve ser enviado.
- 7. Efectue configurações na área **Conteúdo**:
	- Na área **Selecção do canal**, active os conteúdos que devem ser apresentados no e-mail.
	- Na área **Enviar relatório como**, seleccione a opção de formato no qual o Sunny Portal deverá enviar o relatório.
	- Para receber uma página juntamente com o relatório, seleccione uma página na lista pendente da área **Página do portal a enviar**.
	- Para não receber nenhuma página juntamente com o relatório, seleccione **Não enviar nenhuma página** na lista pendente da área **Página do portal a enviar**.
- 8. Para enviar um relatório de teste para o endereço de e-mail indicado, clique em [**Enviar relatório de teste**].
- 9. Clique em [**Guardar**].

### <span id="page-35-0"></span>**6.3.3 Configurar relatórios de ocorrências**

Pode configurar 3 relatórios de ocorrências com diferentes conteúdos.

#### **Pré-requisito:**

☐ Tem de ter o estatuto de **Instalador** ou **Administrador do sistema** (ver capítulo [10.1](#page-60-1)).

- 1. Nas opções de páginas e menus, seleccione **Configuração > Configuração de relatórios**.
- 2. Na lista pendente **Configuração de relatórios**, seleccione um relatório de ocorrências.
- 3. Clique em [**Editar**].
- 4. Na área **Activar relatório**, active o campo de selecção **Activa**.
- 5. Introduza o(s) endereço(s) de e-mail do(s) destinatário(s) no campo **Endereço(s) de e-mail** da área **Destinatário**. Ao fazê-lo, use vírgulas para separar os diversos endereços de e-mail. O número de caracteres do campo de introdução é limitado. Por conseguinte, só pode introduzir um certo número de endereços de e-mail.
- 6. Efectue configurações na área **Intervalo**:
	- Para receber um e-mail por hora com o relatório de ocorrências, active a opção **De hora em hora**.
	- Para receber diariamente um e-mail com o relatório de ocorrências, active a opção **Diário** e seleccione na lista pendente a hora a que deseja receber o e-mail.
- 7. Efectue configurações na área **Conteúdo**:
	- Active os campos de selecção das mensagens desejadas. Em cada pode escolher até 3 tipos de eventos do Sunny Portal e do sistema: **Informação**, **Avisos** e **Erro**.
	- Na área **Enviar relatório como**, seleccione o formato no qual o Sunny Portal deverá enviar o relatório.
	- Na lista pendente da área **Número máx. de mensagens num relatório**, seleccione o número máximo de mensagens que devem ser exibidas no e-mail.
	- Para enviar relatórios mesmo quando não tenham ocorrido novos eventos, active o campo de selecção **Enviar relatórios vazios mesmo que não existam novas ocorrências**.
- 8. Para enviar um relatório de teste para o endereço de e-mail indicado, clique em [**Enviar relatório de teste**].
- 9. Clique em [**Guardar**].

## **6.3.4 Criar um relatório posteriormente**

É possível criar um relatório de uma determinada data já passada.

#### **Pré-requisito:**

☐ Tem de ter o estatuto de **Instalador** ou **Administrador do sistema** (ver capítulo [10.1](#page-60-0)).

#### **Procedimento:**

- 1. Nas opções de páginas e menus, seleccione **Configuração > Configuração de relatórios**.
- 2. Na lista pendente **Configuração de relatórios**, seleccione o relatório desejado.
- 3. No campo **Data do relatório** da área **Criar relatório manualmente**, introduza a data para a qual deseja criar o relatório. Sugestão: clique no símbolo do calendário e seleccione uma data.
- 4. Clique em [**Criar**].

☑ É exibida uma mensagem indicando que o relatório foi enviado com sucesso.

# **6.4 Vista geral da página Monitorização do sistema**

A página **"O meu sistema de microinversores" > Monitorização do sistema** é constituída pelas áreas **Monitorização da comunicação** e **Comparação de inversores**.

## **Área Monitorização da comunicação**

A monitorização da comunicação indica o estado actual da comunicação entre todos os Sunny Multigate e o Sunny Portal. Se não for possível aceder a um Sunny Multigate, o Sunny Portal informá-lo-á por e-mail [\(ver capítulo 6.5 "Configurar a monitorização da comunicação", página 39\).](#page-38-0)

O estado da monitorização da comunicação é exibido no Sunny Portal com os seguintes símbolos:

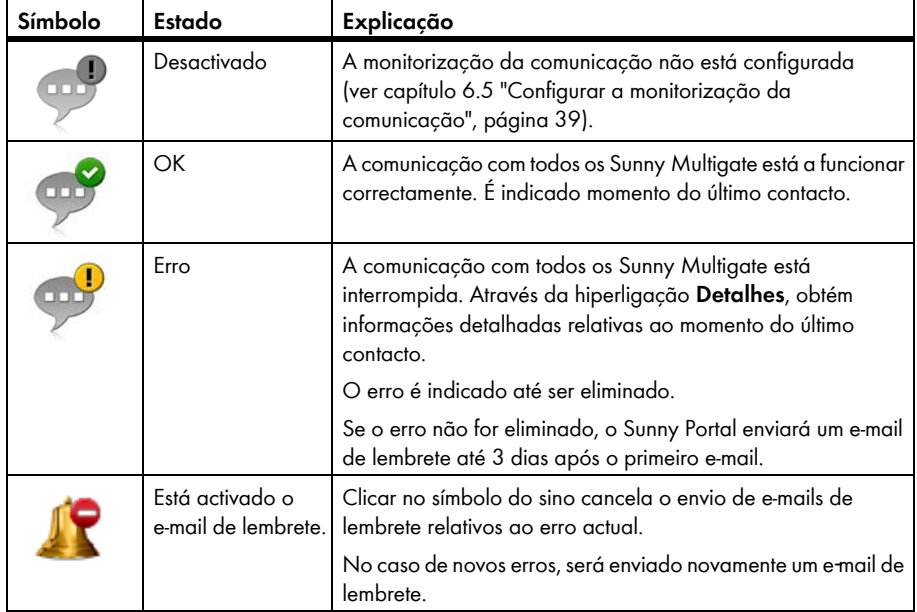

## **Área Comparação de inversores**

#### **Pré-requisito para exibição da área:**

☐ No sistema têm de existir, pelo menos, 2 inversores.

A comparação de inversores permite ao Sunny Portal reconhecer eventuais perdas de rendimento. Se o rendimento específico de um inversor se desviar acentuadamente da média dos rendimentos de todos os inversores, o Sunny Portal pode informá-lo por e-mail [\(ver capítulo 6.6 "Configurar a](#page-39-0)  [comparação de inversores", página 40\).](#page-39-0)

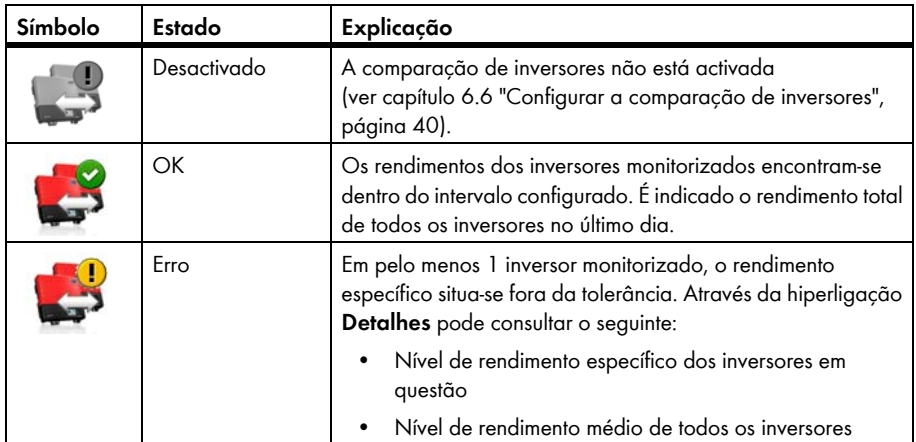

# <span id="page-38-0"></span>**6.5 Configurar a monitorização da comunicação**

Através da monitorização da comunicação, pode ser informado por e-mail caso um Sunny Multigate não esteja acessível durante 24 horas.

#### **Pré-requisito:**

☐ Tem de ter o estatuto de **Instalador** ou **Administrador do sistema** (ver capítulo [10.1](#page-60-0)).

#### **Procedimento:**

- 1. Nas opções de páginas e menus, seleccione **"O meu sistema de microinversores" > Monitorização do sistema**.
- 2. Na área **Monitorização da comunicação**, clique em [**Configurações**].

☑ A página **Configuração da monitorização de comunicação** abre-se.

- 3. Para activar a monitorização da comunicação, active o campo de selecção **Activa** e introduza o(s) endereço(s) de e-mail do(s) destinatário(s) no campo **Destinatário**. Ao fazê-lo, use vírgulas para separar os diversos endereços de e-mail.
- 4. Para desactivar a monitorização da comunicação, desactive o campo de selecção **Activa**.
- 5. Clique em [**Guardar**].

# <span id="page-39-0"></span>**6.6 Configurar a comparação de inversores**

A comparação de inversores permite ao Sunny Portal reconhecer eventuais perdas de rendimento. Se o rendimento específico de um inversor se desviar acentuadamente da média dos rendimentos de todos os inversores, o Sunny Portal pode informá-lo por e-mail. A comparação de inversores só é exibida se existirem, no mínimo, 2 inversores no seu sistema Sunny Portal. O Sunny Portal efectua a comparação de inversores sempre no início do dia relativamente ao dia anterior.

#### **Pré-requisitos:**

- ☐ No sistema têm de existir, pelo menos, 2 inversores.
- ☐ Tem de ter o estatuto de **Instalador** ou **Administrador do sistema** (ver capítulo [10.1](#page-60-0)).

#### **Procedimento:**

- 1. Nas opções de páginas e menus, seleccione **"O meu sistema de microinversores" > Monitorização do sistema**.
- 2. Na área **Comparação de inversores**, clique em [**Configurações**].

☑ Abre-se a página **Configuração da comparação de inversores**.

3. Introduza o endereço de e-mail do destinatário no campo **Destinatário**. Ao fazê-lo, use vírgulas para separar os diversos endereços de e-mail.

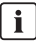

#### **Potência do gerador fotovoltaico**

A potência do gerador fotovoltaico está predefinida no campo **Potência do gerador [kWp]**. O Sunny Portal calcula a potência do gerador fotovoltaico com base na potência nominal de cada inversor.

- 4. No campo **Tolerância**, introduza a tolerância dentro da qual o rendimento do inversor se deve situar. Dessa forma, define a partir de que desvio do rendimento específico do inversor o Sunny Portal o deverá informar por e-mail.
- 5. Para seleccionar um inversor com vista à comparação de inversores, active o campo de selecção **Monitorização** na linha do respectivo inversor.
- 6. Clique em [**Guardar**].

# **7 Configurações do sistema**

## <span id="page-40-0"></span>**7.1 Configurar sistemas parciais**

#### **Pré-requisito:**

☐ Tem de ter o estatuto de **Instalador** ou **Administrador do sistema** (ver capítulo [10.1](#page-60-0)).

#### **Procedimento:**

- 1. Nas opções de páginas e menus, seleccione **Configuração > Configuração do sistema parcial**.
- 2. Efectue as alterações desejadas na configuração de sistemas parciais (ver capítulo [3.1](#page-9-0), secção "Configurar sistemas parciais").

# **7.2 Layout Assistant**

Com o Layout Assistant pode criar um layout do sistema que represente graficamente a posição dos seus módulos fotovoltaicos e dos respectivos inversores no edifício. O Sunny Portal utiliza o layout para a vista geral do sistema na página

**"O meu sistema de microinversores" > Vista geral do sistema**. Na vista geral do sistema é apresentado o layout do sistema com os rendimentos, a potência e possíveis erros de cada um dos inversores. A posição do módulo fotovoltaico e do respectivo microinversor no sistema são imediatamente identificadas através do layout do sistema.

# **7.2.1 Interface de utilizador**

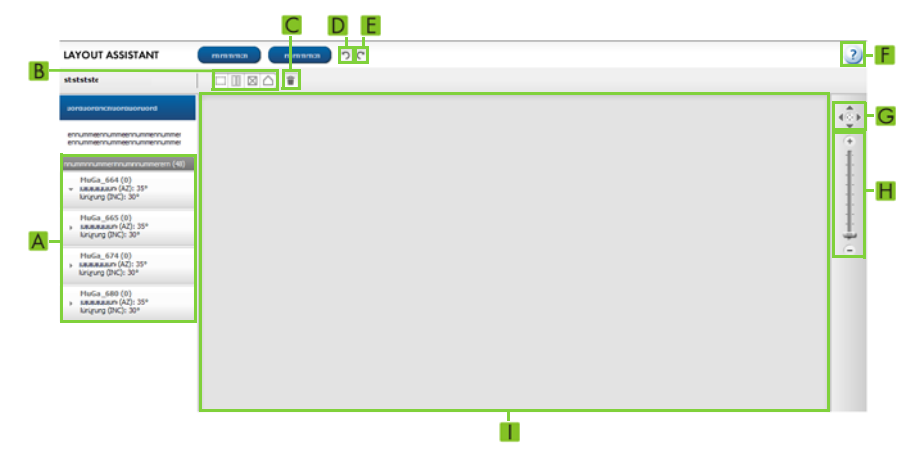

Figura 6: Interface de utilizador do Layout Assistant (exemplo)

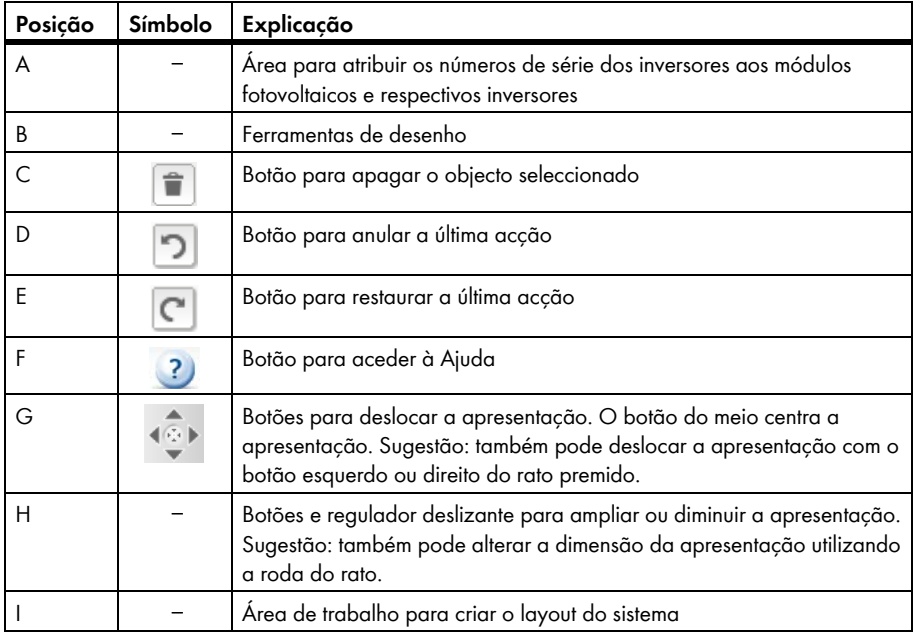

## **Exemplo de um layout de sistema concluído:**

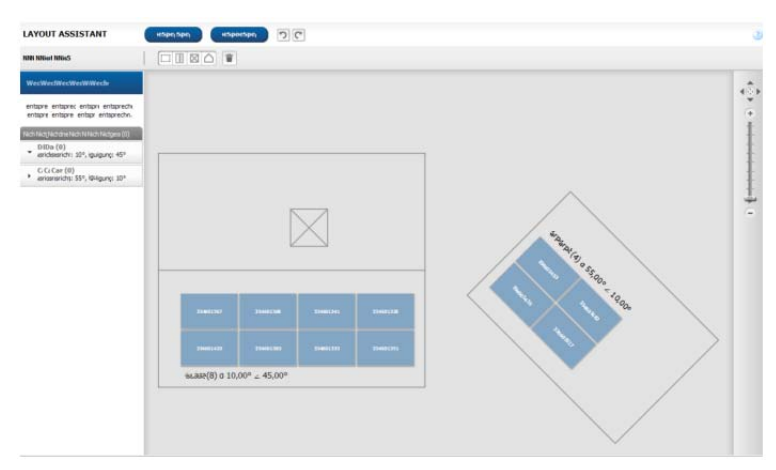

Figura 7: Layout concluído de um sistema (exemplo)

# **7.2.2 Criar o layout do sistema**

#### **Pré-requisitos:**

- ☐ Tem de ter o estatuto de **Instalador** ou **Administrador do sistema** (ver capítulo [10.1](#page-60-0)).
- $\Box$  As propriedades dos módulos fotovoltaicos têm de estar introduzidas (ver capítulo [7.1](#page-40-0)).
- ☐ Tem de conhecer a posição dos inversores no sistema.

#### **Procedimento:**

- Desenhe o layout do sistema
- Disponha os módulos fotovoltaicos no layout do sistema e atribua-lhes os números de série dos respectivos inversores

#### **Desenhar o layout do sistema**

- 1. Nas opções de páginas e menus, seleccione **Configuração >Layout Assistant**. ☑ Abre-se o Layout Assistant.
- 2. No Layout Assistant, seleccione a ferramenta de desenho para a forma desejada. Sugestão: também pode arrastar a ferramenta de desenho, com o botão esquerdo do rato premido, para a área de desenho e soltar o botão do rato no local desejado da área de desenho.

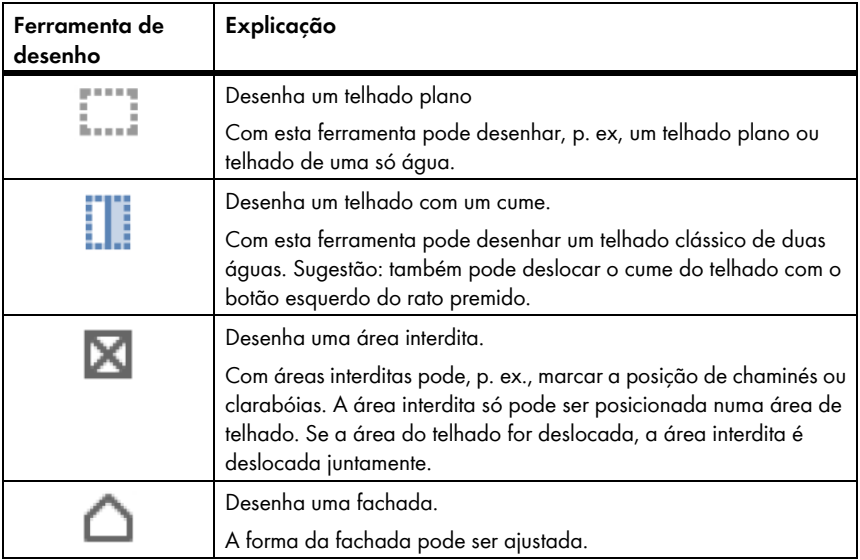

☑ A forma seleccionada está na área de desenho.

- 3. Para alterar o tamanho da forma, proceda do seguinte modo:
	- Seleccione a forma.
	- ☑ As linhas exteriores da forma ficam tracejadas.
	- Coloque o ponteiro do rato sobre um ponto no canto da forma.
	- ☑ O ponteiro do rato transforma-se em 2 setas.
	- Mantendo o botão esquerdo do rato premido, desloque a linha da forma para torná-la maior ou mais pequena.
- 4. Para deslocar a forma, proceda do seguinte modo:
	- Seleccione a forma.
	- ☑ As linhas exteriores da forma ficam tracejadas.
	- Coloque o ponteiro do rato sobre a forma.
	- ☑ O ponteiro do rato transforma-se numa cruz com extremidades em seta.
	- Desloque a forma, mantendo o botão esquerdo do rato premido. Sugestão: também pode deslocar a forma com os botões das setas do teclado.
- 5. Para rodar uma forma, proceda do seguinte modo:
	- Seleccione a forma.
	- $\boxtimes$  As linhas exteriores da forma ficam tracejadas e num dos cantos é exibido  $\boxtimes$ .
	- Para rodar a forma com o rato, coloque o ponteiro sobre  $G$  e, mantendo o botão esquerdo do rato premido, rode a forma.
- 6. Para apagar a forma, seleccione a forma e clique em  $\|\bullet\|$ .

## **Dispor os módulos fotovoltaicos no layout do sistema e atribuir-lhes os números de série dos respectivos inversores**

É necessário dispor os módulos fotovoltaicos no layout do sistema e atribuir-lhes os números de série dos respectivos inversores. Isso permite-lhe ver que módulos fotovoltaicos estão ligados a que inversor. Se módulos fotovoltaicos ou módulos fotovoltaicos e áreas interditas ficarem sobrepostos, isto é assinalado com uma cor de aviso.

- 1. Na área **Números de série não atribuídos**, seleccione um número de série e desloque-o para um módulo fotovoltaico na área de desenho. Esta operação não pode ser anulada.
- 2. Para deslocar um módulo fotovoltaico, proceda do seguinte modo:
	- Seleccione o módulo fotovoltaico desejado.
	- ☑ O módulo fotovoltaico fica escuro.
	- Coloque o ponteiro do rato sobre o módulo fotovoltaico.
	- ☑ O ponteiro do rato transforma-se numa cruz com extremidades em seta.
	- Mantendo premido o botão esquerdo do rato, desloque o módulo fotovoltaico conforme desejado.
- 3. Para rodar um módulo fotovoltaico, proceda do seguinte modo:
	- Seleccione o módulo fotovoltaico desejado.
	- ☑ O módulo fotovoltaico fica escuro.
	- Coloque o ponteiro do rato sobre o módulo fotovoltaico.
	- $\cdot$  Clique em  $\circ$ .
	- ☑ O módulo fotovoltaico roda 90°.
- 4. Para aceitar as alterações, clique em [**Guardar**] e depois em [**Fechar**].
- 5. Caso não pretenda aceitar as alterações, clique em [**Fechar**] e depois em [**Não**].

# <span id="page-44-0"></span>**7.3 Alterar dados do sistema**

#### **Pré-requisito:**

☐ Tem de ter o estatuto de **Instalador** ou **Administrador do sistema** (ver capítulo [10.1](#page-60-0)).

#### **Procedimento:**

- 1. Nas opções de páginas e menus, seleccione **Configuração > Propriedades do sistema**.
- 2. Seleccione o separador **Dados do sistema**.
- 3. Clique em [**Editar**].

☑ Abre-se o menu para configuração dos dados do sistema.

- 4. Altere os dados do sistema pretendidos.
- 5. Clique em [**Guardar**].

## **7.4 Alterar o nome do sistema**

Pode alterar o nome que atribuiu ao sistema ao registá-lo.

#### **Pré-requisito:**

☐ Tem de ter o estatuto de **Instalador** ou **Administrador do sistema** (ver capítulo [10.1](#page-60-0)).

#### **Requisito aplicável ao nome do sistema:**

☐ O nome do sistema não pode ultrapassar os 30 caracteres.

#### **Procedimento:**

- 1. Nas opções de páginas e menus, seleccione **Configuração > Propriedades do sistema**.
- 2. Seleccione o separador **Dados do sistema**.
- 3. Clique em [**Editar**].

☑ Abre-se o menu para configuração dos dados do sistema.

- 4. No campo **Nome**, introduza o nome desejado para o sistema.
- 5. Clique em [**Guardar**].

# **7.5 Alterar a descrição do sistema**

Na descrição pode introduzir as características essenciais do sistema. O texto é exibido na página **Perfil do sistema**.

O editor apenas suporta texto, não suporta tags HTML.

#### **Pré-requisito:**

☐ Tem de ter o estatuto de **Instalador** ou **Administrador do sistema** (ver capítulo [10.1](#page-60-0)).

#### **Procedimento:**

- 1. Nas opções de páginas e menus, seleccione **Configuração > Propriedades do sistema**.
- 2. Seleccione o separador **Dados do sistema**.
- 3. Clique em [**Editar**].

☑ Abre-se o menu para configuração dos dados do sistema.

- 4. Na área **Descrição**, introduza uma descrição.
- 5. Clique em [**Guardar**].

# **7.6 Alterar dados do operador**

O operador é uma pessoa singular ou colectiva que possui, p. ex., sistemas para fins comerciais. O operador pode conceder a utilização do sistema a terceiros, sem ser ele próprio utilizador do sistema. O nome do operador é indicado na página **Perfil do sistema**.

## **Pré-requisito:**

☐ Tem de ter o estatuto de **Instalador** ou **Administrador do sistema** (ver capítulo [10.1](#page-60-0)).

## **Procedimento:**

- 1. Nas opções de páginas e menus, seleccione **Configuração > Propriedades do sistema**.
- 2. Seleccione o separador **Operador**.
- 3. Clique em [**Editar**].

☑ Abre-se o menu para configuração dos dados do operador.

- 4. Introduza os dados do operador.
- 5. Clique em [**Guardar**].

# **7.7 Alterar/apagar imagem do sistema**

A imagem do sistema é a imagem nas opções de páginas e menus, ao lado do item de menu **"O meu sistema de microinversores"**.

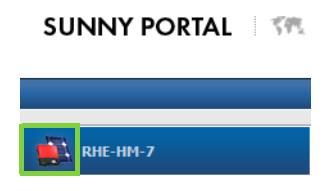

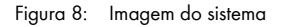

É possível substituir a imagem padrão do sistema por uma imagem à escolha do utilizador. A imagem do sistema escolhida pelo utilizador é exibida adicionalmente nos seguintes locais:

- Página **Perfil do sistema**
- Na lista de sistemas disponibilizados ao público na página inicial em www.SunnyPortal.com, caso a partilha de páginas no Sunny Portal esteja autorizada.

É possível guardar várias imagens numa galeria no Sunny Portal. Dessa forma, pode substituir facilmente a imagem do sistema e aceder a essas imagens a partir de diferentes computadores.

#### **Alterar imagem do sistema**

#### **Pré-requisito:**

☐ Tem de ter o estatuto de **Instalador** ou **Administrador do sistema** (ver capítulo [10.1](#page-60-0)).

#### **Requisitos aplicáveis à imagem do sistema:**

- ☐ Tamanho máximo da imagem: 500 kB
- ☐ Formatos de imagem possíveis: JPG, PNG, GIF

#### **Procedimento:**

- 1. Nas opções de páginas e menus, seleccione **Configuração > Propriedades do sistema**.
- 2. Seleccione o separador **Dados do sistema**.
- 3. Clique em [**Editar**].

☑ Abre-se o menu para configuração dos dados do sistema.

- 4. Na área **Imagem do sistema**, clique em [**Carregar imagem**].
- 5. Seleccione a imagem desejada a partir de um dos seus directórios.
- 6. Clique em [**Abrir**].
- 7. Para alterar o tamanho da imagem, desloque os quadrados cinzentos com o rato.
- 8. Para deslocar a secção da imagem, clique na secção e desloque-a com o botão esquerdo do rato premido.
- 9. Clique em [**Guardar**].
- 10. Para guardar a imagem na galeria, é necessário transferi-la para a galeria:
	- Clique em [**Seleccionar a partir da galeria**].
	- Clique em [**Upload**].
	- Clique em [**Procurar**].
	- Seleccione a imagem desejada a partir de um dos seus directórios.
	- Clique em [**Carregar ficheiro seleccionado**].
	- Clique em **X**.
	- ☑ A imagem está guardada na galeria.
- 11. Para carregar uma imagem da galeria como imagem do sistema, clique em [**Seleccionar a partir da galeria**].
- 12. Seleccione a imagem desejada com um duplo clique.
- 13. Clique em [**Guardar**].

## **Apagar imagem do sistema escolhida pelo utilizador**

Se apagar a imagem do sistema escolhida pelo utilizador, o Sunny Portal exibirá a imagem padrão do sistema.

- 1. Nas opções de páginas e menus, seleccione **Configuração > Propriedades do sistema**.
- 2. Seleccione o separador **Dados do sistema**.
- 3. Clique em [**Editar**].

☑ Abre-se o menu para configuração dos dados do sistema.

- 4. Na área **Imagem do sistema**, clique em [**Sem imagem do sistema**].
- 5. Clique em [**Guardar**].

# <span id="page-47-0"></span>**7.8 Introduzir a compensação obtida por injecção na rede**

## **Pré-requisito:**

☐ Tem de ter o estatuto de **Instalador** ou **Administrador do sistema** (ver capítulo [10.1](#page-60-0)). Procedimento:

- 1. Nas opções de páginas e menus, seleccione **Configuração > Propriedades do sistema**.
- 2. Seleccione o separador **Parâmetro**.
- 3. Clique em [**Editar**].

☑ Abre-se o menu de configuração dos parâmetros.

- 4. No campo **Compensação por injecção na rede** da área **Compensação**, introduza a compensação obtida por kWh injectado na rede. Para isso, seleccione a moeda desejada na respectiva lista pendente.
- 5. Clique em [**Guardar**].

# **7.9** Introduzir redução das emissões de CO<sub>2</sub>

O factor de CO<sub>2</sub> indica a quantidade de CO<sub>2</sub> que é emitida durante a produção de 1 kilowatt-hora de electricidade. O factor de CO<sub>2</sub> pode divergir consoante o operador da rede. Consulte o operador da rede para conhecer o factor de  $CO<sub>2</sub>$  por 1 kilowatt-hora de electricidade.

Com o factor CO<sub>2</sub>, o Sunny Portal pode calcular quanto se poupou em CO<sub>2</sub> através da produção de electricidade do seu sistema fotovoltaico.

As emissões de  $CO<sub>2</sub>$  evitadas são exibidas nas seguintes páginas:

- Página **Vista geral do sistema**
- Página **Perfil do sistema**
- Relatório de informação diário ou Relatório de informação mensal (ver capítulo [6.3](#page-34-0)).

#### **Pré-requisito:**

☐ Tem de ter o estatuto de **Instalador** ou **Administrador do sistema** (ver capítulo [10.1](#page-60-0)).

#### **Procedimento:**

- 1. Nas opções de páginas e menus, seleccione **Configuração > Propriedades do sistema**.
- 2. Seleccione o separador **Parâmetro**.
- 3. Clique em [**Editar**].

☑ Abre-se o menu de configuração dos parâmetros.

- 4. Na área **Factor**, introduza o factor de CO<sub>2</sub> no campo ou clique no regulador deslizante e, com o botão esquerdo do rato premido, defina o factor de  $CO<sub>2</sub>$ .
- 5. Clique em [**Guardar**].

## <span id="page-48-0"></span>**7.10 Calcular o rendimento anual previsto**

O Sunny Portal pode indicar numa tabela a forma como o rendimento anual previsto do seu sistema provavelmente se distribuirá pelos meses de um ano.

O rendimento anual previsto do sistema é calculado a partir do rendimento anual específico (kWh/kWp) no local de instalação do sistema multiplicado pela potência nominal do sistema.

Os mapas de radiação solar mostram o rendimento anual específico para o local de instalação do seu sistema. A realidade local, p. ex., sombras no seu sistema ou o alinhamento do sistema, não é considerada pelo Sunny Portal.

#### **Pré-requisito:**

☐ Tem de ter o estatuto de **Instalador** ou **Administrador do sistema** (ver capítulo [10.1](#page-60-0)).

#### **Procedimento:**

- 1. Nas opções de páginas e menus, seleccione **Configuração > Propriedades do sistema**.
- 2. Seleccione o separador **Parâmetro**.
- 3. Clique em [**Editar**].

☑ Abre-se o menu de configuração dos parâmetros.

4. Na área **Prognóstico**, introduza o rendimento anual específico no campo **Rendimento anual específico**.

☑ No campo **Rendimento anual previsto**, é indicado o rendimento anual esperado.

- 5. Para tornar configurável o prognóstico do rendimento médio e a divisão mensal nas páginas **Energia e potência** e **Comparação anual**, active o campo de selecção **Divisão mensal configurável no diagrama**.
- 6. Clique em [**Guardar**].

# **7.11 Configurar a divisão mensal do rendimento anual previsto**

A divisão mensal indica a forma como o rendimento anual previsto se distribuirá, provavelmente, pelos meses do ano.

Tem ao seu dispor as seguintes opções:

- Divisão mensal sugerida pelo Sunny Portal
- Divisão mensal introduzida manualmente

## **Divisão mensal sugerida pelo Sunny Portal**

#### **Pré-requisitos:**

- ☐ O local de instalação do sistema tem de estar introduzido (ver capítulo [7.3](#page-44-0)).
- $\Box$  Tem de calcular o rendimento anual previsto (ver capítulo [7.10](#page-48-0)).
- ☐ Tem de ter o estatuto de **Instalador** ou **Administrador do sistema** (ver capítulo [10.1](#page-60-0)).

#### **Procedimento:**

- 1. Nas opções de páginas e menus, seleccione **Configuração > Propriedades do sistema**.
- 2. Seleccione o separador **Parâmetro**.
- 3. Clique em [**Editar**].

☑ Abre-se o menu de configuração dos parâmetros.

- 4. Na área **Prognóstico**, clique em [**Sugerir divisão mensal**]. ☑ A divisão mensal é indicada na tabela com os meses.
- 5. Para visualizar o prognóstico do rendimento médio e a divisão mensal nos gráficos das páginas **Comparação anual** e **Energia e potência**, active a opção **Indicar a divisão mensal em comparação com o ano assim como a energia e potência**.
- 6. Para tornar configurável o prognóstico do rendimento médio nas páginas **Comparação anual** e **Energia e potência**, active a opção **Divisão mensal configurável no diagrama**.

## **Divisão mensal introduzida manualmente**

#### **Pré-requisito:**

☐ Tem de ter o estatuto de **Instalador** ou **Administrador do sistema** (ver capítulo [10.1](#page-60-0)).

#### **Procedimento:**

- 1. Nas opções de páginas e menus, seleccione **Configuração > Propriedades do sistema**.
- 2. Seleccione o separador **Parâmetro**.
- 3. Clique em [**Editar**].

☑ Abre-se o menu de configuração dos parâmetros.

- 4. Na tabela com os meses da área **Prognóstico**, introduza valores nos campos **em %**.
- 5. Para visualizar o rendimento anual previsto e a divisão mensal nos gráficos das páginas **Comparação anual** e **Energia e potência**, active a opção **Indicar a divisão mensal em comparação com o ano assim como a energia e potência**.
- 6. Para tornar configurável o rendimento anual previsto nas páginas **Comparação anual** e **Energia e potência**, active a opção **Divisão mensal configurável no diagrama**.
- 7. Clique em [**Guardar**].

# **7.12 Editar a publicação de dados**

É possível configurar se deseja disponibilizar os dados do seu sistema na base de dados fotovoltaicos "www.sonnenertrag.eu". Desse modo, poderá contribuir para melhorar esta base de dados fotovoltaicos. Quantos mais utilizadores participarem, tanto mais significativos serão os rendimentos previstos para os vários locais registados em sonnenertrag.eu.

#### **Pré-requisito:**

☐ Tem de ter o estatuto de **Instalador** ou **Administrador do sistema** (ver capítulo [10.1](#page-60-0)).

## **Procedimento:**

- 1. Nas opções de páginas e menus, seleccione **Configuração > Propriedades do sistema**.
- 2. Seleccione o separador **Publicações de dados.**
- 3. Clique em [**Editar**].

☑ Abre-se o menu de configuração para as publicações de dados.

- 4. Active ou desactive a opção de publicação de dados.
- 5. Clique em [**Guardar**].

# **8 Configurações dos aparelhos**

# **8.1 Filtrar página Vista geral do aparelho**

É possível encontrar facilmente aparelhos individuais, filtrando a vista geral de aparelhos.

#### **Pré-requisito:**

☐ Tem de ter o estatuto de **Utilizador padrão**, **Instalador** ou **Administrador do sistema** (ver capítulo [10.1](#page-60-0)).

#### **Procedimento:**

- 1. Nas opções de páginas e menus, seleccione **Configuração > Vista geral do aparelho**.
- 2. Para alterar a disposição dos aparelhos na vista geral dos aparelhos, proceda do seguinte modo:
	- Para visualizar a vista geral dos aparelhos numa estrutura hierárquica, clique em  $\equiv$  ).
	- Para visualizar a vista geral dos aparelhos numa estrutura em árvore, clique em  $\mathbb{R}$ (predefinida por padrão).
- 3. Aplique um ou mais dos seguintes filtros:

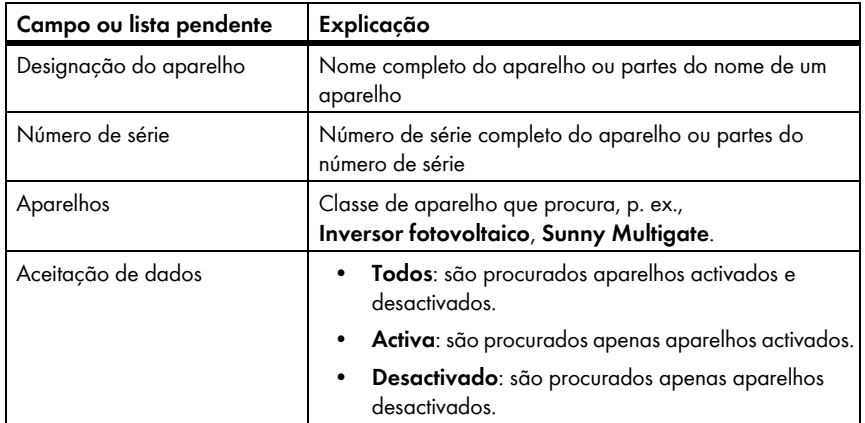

- 4. Clique em [**Actualizar**]. Sugestão: pode ordenar os aparelhos na vista geral de aparelhos de forma ascendente ou descendente, clicando no registo azul no cabeçalho da tabela (**Designação do aparelho**, **Número de série**, **Gama de produtos**, **Aceitação de dados**).
- 5. Para apagar o filtro, clique em [**Repor**].

# <span id="page-52-0"></span>**8.2 Consultar as propriedades de um aparelho**

O separador com as propriedades dos aparelhos exibe informações sobre cada aparelho. As propriedades apresentadas no separador podem diferir em função do aparelho e das configurações de um aparelho.

#### **Pré-requisito:**

☐ Tem de ter o estatuto de **Instalador** ou **Administrador do sistema** (ver capítulo [10.1](#page-60-0)).

#### **Procedimento:**

- 1. Nas opções de páginas e menus, seleccione **Configuração > Vista geral do aparelho**.
- 2. Na linha do aparelho e na coluna **Propriedades**, clique em **...**

## **8.3 Consultar parâmetros de um aparelho**

Os parâmetros de um aparelho estão descritos no manual do respectivo aparelho. Nesta página apenas lhe é permitido ler os parâmetros dos aparelhos, não podendo alterá-los. Se desejar alterar parâmetros, utilize o software Sunny Explorer (ver Ajuda do Sunny Explorer). O Sunny Explorer está disponível gratuitamente na área de downloads em www.SMA-Solar.com. O Sunny Explorer é compatível com sistemas de microinversores a partir da versão de software 1.06 do Sunny Explorer.

#### **Pré-requisito:**

☐ Tem de ter o estatuto de **Instalador** ou **Administrador do sistema** (ver capítulo [10.1](#page-60-0)).

### **Procedimento:**

- 1. Nas opções de páginas e menus, seleccione **Configuração > Vista geral do aparelho**.
- 2. Na linha do aparelho e na coluna **Parâmetro**, clique em .

☑ Pode ler os parâmetros na lista de parâmetros.

3. Para visualizar alterações dos parâmetros, clique em **E**na coluna **Histórico**.

# **8.4 Introduzir condutores de linha**

O Sunny Portal pode indicar nas propriedades do aparelho os condutores de linha a que cada inversor está ligado. Para que os condutores de linha sejam exibidos, tem de introduzi-los.

#### **Pré-requisito:**

☐ Tem de ter o estatuto de **Instalador** ou **Administrador do sistema** (ver capítulo [10.1](#page-60-0)).

#### **Procedimento:**

- 1. Aceda às propriedades do inversor (ver capítulo [8.2\)](#page-52-0).
- 2. Clique em [**Editar**].

☑ Abre-se o menu para a configuração das propriedades do aparelho.

- 3. Na área **Fase**, active o campo de selecção do condutor de linha ao qual o inversor está ligado.
- 4. Clique em [**Guardar**].

# **8.5 Alterar a designação do aparelho**

Por norma, o número de série é exibido como designação do aparelho.

#### **Pré-requisito:**

☐ Tem de ter o estatuto de **Instalador** ou **Administrador do sistema** (ver capítulo [10.1](#page-60-0)).

#### **Requisito aplicável ao nome do aparelho:**

☐ O nome do aparelho pode ter, no máximo, 20 caracteres.

#### **Procedimento:**

- 1. Aceda às propriedades do aparelho (ver capítulo [8.2](#page-52-0)).
- 2. Clique em [**Editar**].

☑ Abre-se o menu para a configuração das propriedades do aparelho.

- 3. Introduzir um nome para o aparelho no campo **Designação do aparelho**.
- 4. Clique em [**Guardar**].

## **8.6 Alterar a descrição de um aparelho**

É possível introduzir uma descrição para cada aparelho. A descrição do aparelho é apresentada nas **Propriedades do aparelho**.

#### **Pré-requisito:**

☐ Tem de ter o estatuto de **Instalador** ou **Administrador do sistema** (ver capítulo [10.1](#page-60-0)).

#### **Procedimento:**

- 1. Aceda às propriedades do aparelho (ver capítulo [8.2](#page-52-0)).
- 2. Clique em [**Editar**].

☑ Abre-se o menu para a configuração das propriedades do aparelho.

- 3. Introduza uma descrição no campo **Descrição**.
- 4. Clique em [**Guardar**].

# **9 Gestão do sistema**

## **9.1 Adicionar Sunny Multigate**

Um sistema de microinversores no Sunny Portal pode ser constituído por, no máximo, 4 Sunny Multigate. Se o seu sistema de microinversores no Sunny Portal já for constituído por 4 Sunny Multigate, terá de criar um novo sistema no Sunny Portal [\(ver capítulo 3.1 "Registar o](#page-9-0)  [Sunny Multigate no Sunny Portal", página 10\).](#page-9-0)

#### **Pré-requisitos:**

- ☐ O novo Sunny Multigate tem de estar colocado em serviço no seu sistema.
- ☐ O novo Sunny Multigate tem de estar ligado ao router/switch e à internet (ver manual de instalação do Sunny Multigate).
- ☐ O PIC e o RID do novo Sunny Multigate têm de estar disponíveis (ver a placa de identificação ou o autocolante fornecido do Sunny Multigate).
- ☐ Têm de estar disponíveis os números de série dos inversores e os seguintes dados de cada módulo fotovoltaico ligado: fabricante, modelo, ângulo de inclinação e azimute.
- ☐ Tem de ter o estatuto de **Instalador** ou **Administrador do sistema** (ver capítulo [10.1](#page-60-0)).

#### **Procedimento:**

- 1. Entre em **www.SunnyPortal.com**.
- 2. Clique em [**Assistente de configuração do sistema**].

☑ Abre-se o assistente de configuração do sistema.

3. Clique em [**Seguinte**].

☑ Abre-se a página **Registo do utilizador**.

- 4. Nos campos **Endereço de e-mail** e **Palavra-passe**, introduza o endereço de e-mail e a palavra-passe do Sunny Portal.
- 5. Clique em [**Seguinte**].

☑ Abre-se a página **Seleccionar sistema**.

- 6. Seleccione a opção **Substituir ou adicionar aparelhos**.
- 7. Na linha do sistema na coluna **Opção**, clique em .

☑ Abre-se página **Seleccionar aparelhos**.

- 8. Nos campos **PIC** e **RID**, introduza o PIC e o RID de um novo Sunny Multigate.
- 9. Clique em [**Identificar**].
- 10. Para adicionar mais Sunny Multigate, insira o PIC e o RID de outro Sunny Multigate e clique em [**Identificar**].
- 11. Clique em [**Seguinte**].
	- ☑ A página **Detecção de inversores de módulo único** abre-se e a quantidade de inversores encontrados aparece indicada por baixo do Sunny Multigate.
- 12. Para visualizar os números de série dos microinversores encontrados, clique sobre a quantidade de microinversores encontrados.
- 13. Clique em [**Seguinte**].
	- ☑ A página **Configurar sistemas parciais** abre-se.
- 14. Para adicionar os novos inversores a um sistema parcial existente, clique em [**Editar**] na linha do sistema parcial.
- 15. Para adicionar os novos inversores a um novo sistema parcial, clique em [**+Adicionar**].
- 16. Na área **Inversores disponíveis**, seleccione todos os inversores aos quais estejam ligados módulos fotovoltaicos com características iguais.
- 17. Clique em [**<<**].
	- ☑ Os inversores seleccionados são deslocados para a área **Inversores atribuídos**. Os inversores seleccionados formam um sistema parcial e deixam de estar disponíveis na área **Inversores disponíveis**.
- 18. Para deslocar inversores da área **Inversores atribuídos** novamente para a área **Inversores disponíveis**, seleccione os inversores desejados e clique em [**>>**].
- 19. Clique em [**Assumir**].
- 20. Quando tiver atribuído todos os inversores, clique em [**Seguinte**].

☑ O assistente de configuração do sistema exibe um resumo dos dados introduzidos.

21. Clique em [**Terminar**].

☑ O Sunny Portal confirma numa janela que o seu sistema foi criado com sucesso.

## **9.2 Adicionar inversor**

#### **Pré-requisitos:**

- ☐ O novo inversor tem de ser um microinversor.
- ☐ O novo inversor tem de estar em serviço no seu sistema.
- ☐ O novo inversor tem de estar ligado ao Sunny Multigate (ver manual de instalação do inversor).
- ☐ O Sunny Multigate tem de estar ligado ao router/switch e à internet (ver manual de instalação do Sunny Multigate).
- ☐ Tem de ter o estatuto de **Instalador** ou **Administrador do sistema** (ver capítulo [10.1](#page-60-0)).

#### **Procedimento:**

- 1. Se tiver vários sistemas Sunny Portal, seleccione **Selecção de sistema > "O meu sistema de microinversores"** nas opções de páginas e menus.
- 2. Nas opções de páginas e menus, seleccione **Configuração > Vista geral do aparelho**.
- 3. Seleccione o separador **Sumário de aparelhos novos**.
- 4. Clique em [**Actualizar aparelhos**]. Assim é efectuada um busca de novos inversores no seu sistema.

☑ Após cerca um minuto é exibido o novo inversor.

- 5. Na linha do novo inversor, clique em  $\pm$ .
	- ☑ O Sunny Portal estabelece uma ligação ao novo inversor através do Sunny Multigate. Abre-se a página 2 do assistente de configuração.
- 6. Siga as instruções do assistente de configuração.
- ☑ O novo inversor é exibido na página **Configuração > Vista geral do aparelho**.

## **9.3 Substituir Sunny Multigate**

#### **Pré-requisitos:**

 $\mathbf{i}$ 

- ☐ O novo Sunny Multigate tem de estar colocado em serviço no seu sistema.
- ☐ O novo Sunny Multigate tem de estar ligado ao router/switch e à internet (ver manual de instalação do Sunny Multigate).
- ☐ O PIC e o RID do novo Sunny Multigate têm de estar disponíveis (ver a placa de identificação ou o autocolante fornecido do Sunny Multigate).
- ☐ Tem de ter o estatuto de **Instalador** ou **Administrador do sistema** (ver capítulo [10.1](#page-60-0)).

#### **Substituição de aparelho: não apague o aparelho antigo**

Se apagar do Sunny Portal o aparelho que pretende substituir, apagará definitivamente todos os dados do aparelho.

• Para manter no Sunny Portal os dados do aparelho anterior, **não** apague o aparelho anterior.

#### **Procedimento:**

- 1. Entre em **www.SunnyPortal.com**.
- 2. Clique em [**Assistente de configuração do sistema**]. ☑ Abre-se o assistente de configuração do sistema.
- 3. Clique em [**Seguinte**].

☑ Abre-se a página **Registo do utilizador**.

- 4. Nos campos **Endereço de e-mail** e **Palavra-passe**, introduza o endereço de e-mail e a palavra-passe do Sunny Portal.
- 5. Clique em [**Seguinte**].

☑ Abre-se a página **Seleccionar sistema**.

- 6. Seleccione a opção **Substituir ou adicionar aparelhos**.
- 7. Na linha do sistema em que pretende substituir o Sunny Multigate, clique em  $\neq$  e [**Seguinte**]. ☑ Abre-se página **Seleccionar aparelhos**.
- 8. Nos campos **PIC** e **RID**, introduza o PIC e o RID do novo Sunny Multigate.
- 9. Clique em [**Identificar**].
- 10. Para adicionar mais Sunny Multigate, insira o PIC e o RID de outro Sunny Multigate e clique em [**Identificar**].
- 11. Clique em [**Seguinte**].

☑ A página **Substituir aparelhos** abre-se.

- 12. Na linha do Sunny Multigate antigo, na lista pendente **Trocar com**, seleccione o novo Sunny Multigate.
- 13. Clique em [**Seguinte**]. ☑ Surge um resumo.
- 14. Clique em [**Terminar**].

## **9.4 Substituir inversor**

#### **Pré-requisitos:**

- ☐ O novo inversor tem de ser um microinversor.
- ☐ O novo inversor tem de estar em serviço no seu sistema.
- ☐ O novo inversor tem de estar ligado ao Sunny Multigate (ver manual de instalação do Sunny Multigate).
- ☐ Tem de ter o estatuto de **Instalador** ou **Administrador do sistema** (ver capítulo [10.1](#page-60-0)).

#### **Substituição de aparelho: não apague o aparelho antigo**

Se apagar do Sunny Portal o aparelho que pretende substituir, apagará definitivamente todos os dados do aparelho.

• Para manter no Sunny Portal os dados do aparelho anterior, **não** apague o aparelho anterior.

#### **Procedimento:**

- 1. Se tiver vários sistemas Sunny Portal, seleccione **Selecção de sistema > "O meu sistema de microinversores"** nas opções de páginas e menus.
- 2. Nas opções de páginas e menus, seleccione **Configuração > Vista geral do aparelho**.
- 3. Seleccione o separador **Sumário de aparelhos novos**.
- 4. Clique em [**Actualizar aparelhos**]. Assim é efectuada um busca de novos inversores no seu sistema.

☑ Após cerca um minuto é exibido o novo inversor.

5. Na linha do inversor que pretende substituir, clique em  $\Box$ .

☑ O Sunny Portal estabelece uma ligação ao novo inversor através do Sunny Multigate. Abre-se a página 2 do assistente de configuração.

6. Siga as instruções do assistente de configuração.

## <span id="page-58-0"></span>**9.5 Activar/desactivar aparelho**

É necessário desactivar aparelhos no Sunny Portal nos seguintes casos:

• Removeu um aparelho do seu sistema.

**ou**

• Deseja que um aparelho deixe de ser exibido no Sunny Portal.

Os dados do aparelho desactivado permanecem no Sunny Portal.

#### **Pré-requisito:**

☐ Tem de ter o estatuto de **Instalador** ou **Administrador do sistema** (ver capítulo [10.1](#page-60-0)).

#### **Procedimento:**

- 1. Aceda às propriedades do aparelho (ver capítulo [8.2](#page-52-0)).
- 2. Clique em [**Editar**].

☑ Abre-se o menu para a configuração das propriedades do aparelho.

- 3. Para desactivar o aparelho no Sunny Portal, desactive o campo de selecção **Activa** na área **Aceitação de dados**.
- 4. Para activar o aparelho no Sunny Portal, active o campo de selecção **Activa** na área **Aceitação de dados**.
- 5. Clique em [**Guardar**].

# **9.6 Apagar aparelho**

#### **Pré-requisito:**

☐ Tem de ter o estatuto de **Instalador** ou **Administrador do sistema** (ver capítulo [10.1](#page-60-0)).

)  $\mathbf{i}$ 

## **Os dados do aparelho e valores de medição são apagados definitivamente**

Se apagar um aparelho, todos os dados do aparelho serão apagados definitivamente.

• Verifique se basta desactivar o aparelho (ver capítulo [9.5\)](#page-58-0).

#### **Procedimento:**

- 1. Aceda às propriedades do aparelho (ver capítulo [8.2](#page-52-0)).
- 2. Clique em [**Apagar**].

☑ Abre-se uma janela com uma pergunta de segurança.

3. Para apagar o aparelho definitivamente, clique em [**Apagar**].

## **9.7 Apagar o sistema Sunny Portal**

Se apagar o seu sistema, o sistema e os respectivos dados serão definitivamente apagados no Sunny Portal.

#### **Pré-requisito:**

☐ Tem de ter o estatuto de **Instalador** ou **Administrador do sistema** (ver capítulo [10.1](#page-60-0)).

#### **Procedimento:**

- 1. Nas opções de páginas e menus, seleccione **Configuração > Propriedades do sistema**.
- 2. Seleccione o separador **Dados do sistema**.
- 3. Clique em [**Editar**].
- 4. Na área **Dados do sistema**, clique em [**Apagar definitivamente o sistema**]. ☑ Surge uma pergunta de segurança.
- 5. Para apagar definitivamente o sistema, clique em [**Sim**].

# **10 Administração de utilizadores**

# <span id="page-60-0"></span>**10.1 Estatutos e direitos dos utilizadores**

Se tiver o estatuto de **Administrador do sistema**, pode criar outros utilizadores no Sunny Portal para que eles tenham acesso ao seu sistema Sunny Portal. É necessário atribuir um estatuto a cada utilizador. Os estatutos de utilizador distinguem-se uns dos outros pelos direitos de que os utilizadores dispõem no seu sistema Sunny Portal.

São possíveis os seguintes estatutos de utilizador:

- Visitante
- Utilizador padrão
- Instalador
- Administrador do sistema

#### **Direitos gerais**

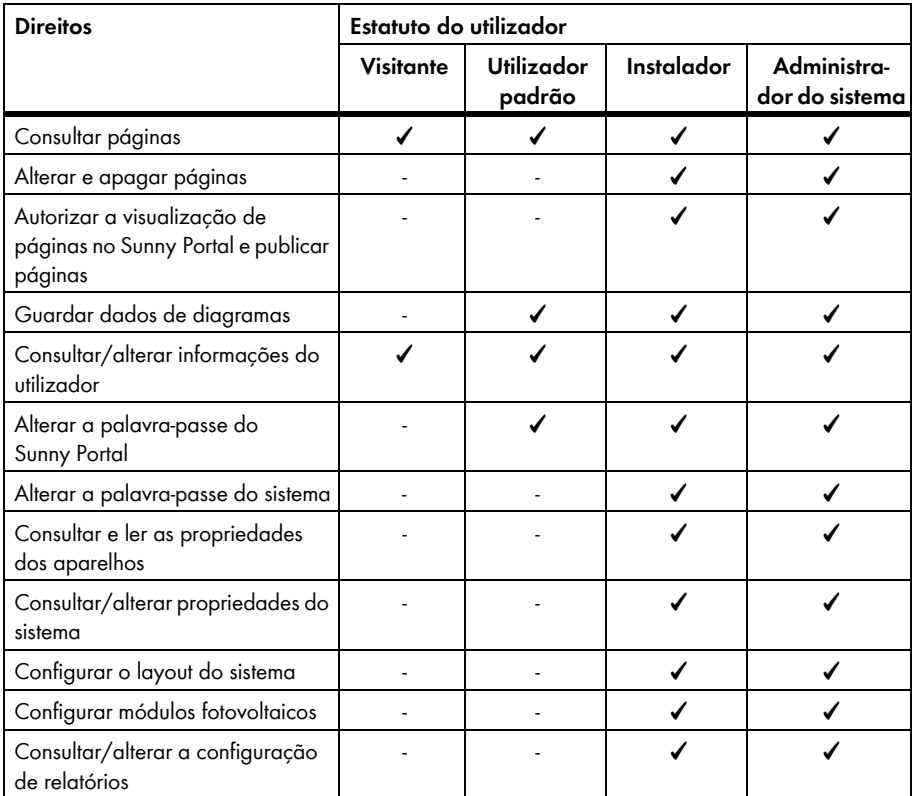

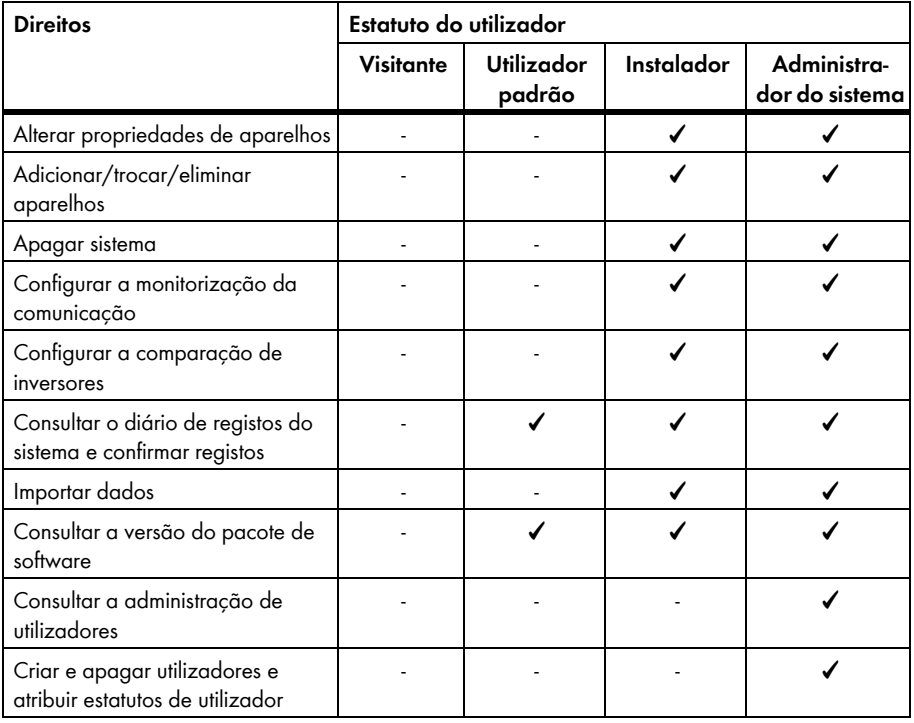

## **Direitos para a página Vista geral do sistema**

## **Área Dados do sistema:**

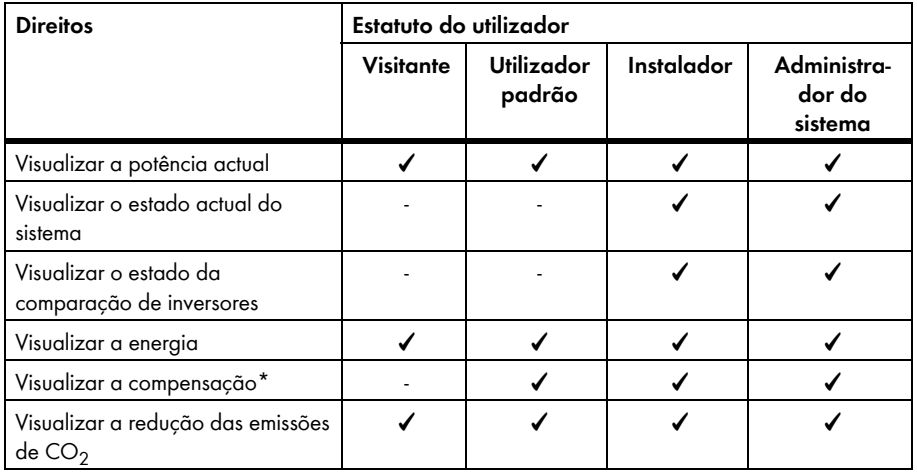

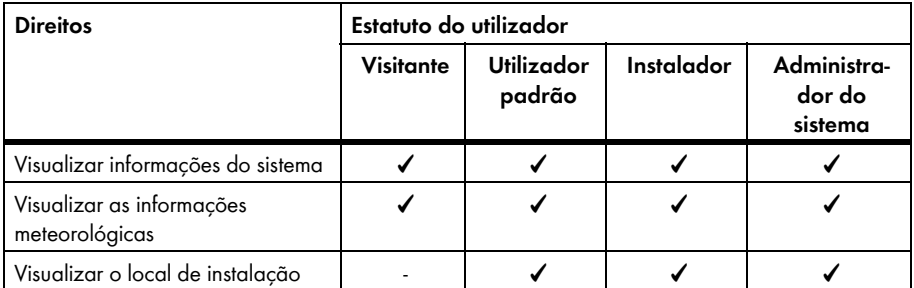

\* Só é exibida se a compensação por injecção na rede estiver configurada (ver capítulo [7.8](#page-47-0)).

#### **Área Vista geral do sistema:**

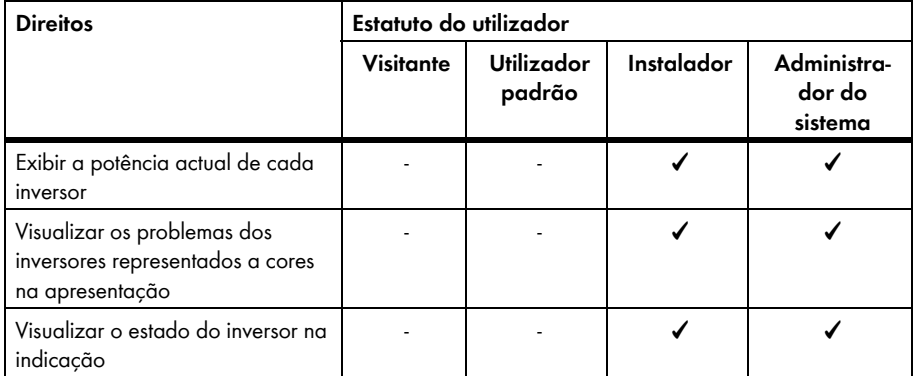

## **10.2 Criar novo utilizador**

#### **Pré-requisito:**

☐ Tem de ter o estatuto de **Administrador do sistema** (ver capítulo [10.1\)](#page-60-0).

#### **Procedimento:**

- 1. Na selecção de páginas e menus, seleccione **Configuração > Administração de utilizadores**.
- 2. Clique em [**Novo utilizador**].
- 3. No campo **Endereço de e-mail**, introduza o endereço de e-mail do novo utilizador.
- 4. Na área **Papéis**, active o estatuto desejado para o utilizador.
- 5. Clique em [**Guardar**].

☑ O novo utilizador receberá um e-mail com os dados de acesso.

# **10.3 Apagar utilizador**

#### **Pré-requisito:**

☐ Tem de ter o estatuto de **Administrador do sistema** (ver capítulo [10.1\)](#page-60-0).

#### **Procedimento:**

- 1. Na selecção de páginas e menus, seleccione **Configuração > Administração de utilizadores**.
- 2. Na linha do utilizador e na coluna **Apagar**, clique em **o.**
- 3. Responda à pergunta de segurança com [**Sim**].

# **10.4 Alterar direitos do utilizador**

#### **Pré-requisito:**

☐ Tem de ter o estatuto de **Administrador do sistema** (ver capítulo [10.1\)](#page-60-0).

#### **Procedimento:**

- 1. Na selecção de páginas e menus, seleccione **Configuração > Administração de utilizadores**.
- 2. Na linha do utilizador e na coluna **Editar**, clique em . ☑ Abrem-se as áreas **Endereço de e-mail** e **Papéis**.
- 3. Na área **Papéis**, active o estatuto desejado para o utilizador.
- 4. Clique em [**Guardar**].

# **10.5 Alterar informações do utilizador**

Cada utilizador pode introduzir as suas próprias informações. As informações dos utilizadores incluem, p. ex., o nome e o endereço.

- 1. Nas opções de páginas e menus, seleccione **Informações para o utilizador/Logout > Informações do utilizador**.
- 2. Clique em [**Editar**].

☑ Abre-se o menu de configuração das informações do utilizador.

- 3. Introduza as informações do utilizador.
- 4. Clique em [**Guardar**].

# **11 Palavras-passe**

## **11.1 Escolher palavras-passe seguras**

A segurança da sua palavra-passe aumentará se seguir as seguintes recomendações:

- Escolha palavras-passe com, pelo menos, 8 caracteres.
- Utilize combinações de letras maiúsculas, minúsculas, algarismos e caracteres especiais.
- Não seleccione nomes nem designações presentes em dicionários, p. ex., "cão", "gato" ou "casa".
- Não use como palavra-passe dados que possam ser relacionados consigo, p. ex., nomes de pessoas ou animais de estimação, números pessoais, números de identificação ou matrículas de automóveis.
- Não repita nomes ou designações, p. ex., "casacasa" ou "gatogato".
- Não use combinações de números ou letras seguidas no teclado, p. ex., "12345", "qwerty".

# **11.2 Palavras-passe necessárias**

# **11.2.1 Palavra-passe do Sunny Portal**

A palavra-passe do Sunny Portal protege o seu sistema Sunny Portal contra acessos não autorizados. A palavra-passe do Sunny Portal permite-lhe iniciar sessão no Sunny Portal. Ao registar um sistema no Sunny Portal, tem de definir uma palavra-passe para o Sunny Portal quando do registo. É possível alterar a palavra-passe do Sunny Portal (ver capítulo [11.3.1](#page-65-0)).

# **11.2.2 Palavra-passe do sistema**

## **Princípios das palavras-passe do sistema**

O conceito de segurança de sistemas da SMA Solar Technology AG distingue sempre dois grupos de utilizadores: **Utilizador** e **Instalador**. Os grupos de utilizadores têm direitos diferentes. Por norma estão configuradas nos aparelhos as seguintes palavras-passe: **Utilizador** = **0000**, **Instalador** = **1111**. Só pode aceder com o seu produto de comunicação (p. ex., Sunny Explorer) a todos os aparelhos do seu sistema quando estiver configurada a mesma palavra-passe do sistema em todos os aparelhos. Para mais informações sobre as palavras-passe do sistema e sobre o conceito de segurança e de grupos de utilizadores, consulte a Ajuda do Sunny Explorer.

## **A palavra-passe do sistema no Sunny Portal**

Para registar o seu sistema, o Sunny Portal necessita da palavra-passe de sistema do grupo de utilizadores **Instalador**. A palavra-passe do sistema foi por si introduzida no Sunny Portal durante o registo do seu sistema.

Com o Sunny Portal, pode alterar a palavra-passe de sistema do grupo de utilizadores **Instalador** para todos os aparelhos registados no seu sistema Sunny Portal (ver capítulo [11.3.2\)](#page-65-1). A palavra-passe de sistema do grupo de utilizadores **Utilizador** não pode ser alterada no Sunny Portal. Pode alterar a palavra-passe de sistema do grupo de utilizadores **Utilizador**, p. ex., com o Sunny Explorer (ver Ajuda do Sunny Explorer).

# **11.3 Alterar palavras-passe**

# <span id="page-65-0"></span>**11.3.1 Alterar a palavra-passe do Sunny Portal**

#### **Requisitos aplicáveis à palavra-passe do Sunny Portal:**

- ☐ A palavra-passe do Sunny Portal pode ter, no máximo, 8 caracteres.
- ☐ Tem de ter o estatuto de **Utilizador padrão**, **Instalador** ou **Administrador do sistema** (ver capítulo [10.1](#page-60-0)).

## **São permitidos os seguintes caracteres especiais:**

- ! \$ % & / ( ) = ? + − . ; : \_ < > #
- Espaço

#### **Procedimento:**

- 1. Nas opções de páginas e menus, seleccione **Informações para o utilizador/Logout > Informações do utilizador**.
- 2. No separador **Informações do utilizador**, seleccione a hiperligação **Se pretende alterar a sua palavra-passe, clique aqui**.
- 3. Introduza a antiga e a nova palavra-passe do Sunny Portal nos campos previstos para o efeito.
- 4. Clique em [**Guardar**].

## <span id="page-65-1"></span>**11.3.2 Alterar a palavra-passe do sistema**

Se alterar a palavra-passe do sistema no Sunny Portal, é igualmente alterada a palavra-passe de sistema de todos os seus Sunny Multigate registados no Sunny Portal.

#### **Pré-requisito:**

☐ Tem de ter o estatuto de **Instalador** ou **Administrador do sistema** (ver capítulo [10.1](#page-60-0)).

#### **Requisito aplicável à palavra-passe do sistema:**

☐ A palavra-passe do sistema pode ter, no máximo, 12 caracteres.

#### **São permitidos os seguintes caracteres especiais**:

 $\bullet$   $\circ$   $\bullet$   $\bullet$   $\bullet$ 

#### **Procedimento:**

- 1. Seleccione **Configuração > Propriedades do sistema**.
- 2. Seleccione o separador **Dados do sistema**.
- 3. Clique em [**Editar**].
- 4. Insira a antiga palavra-passe do sistema no campo **Antiga palavra-passe do sistema** na área **Dados do sistema**. Sugestão: se não conhecer a antiga palavra-passe do sistema e desejar substituí-la pela palavra-passe actualmente definida nos Sunny Multigate, introduza a actual palavra-passe do sistema no campo **Antiga palavra-passe do sistema**.
- 5. Insira uma nova palavra-passe do sistema no campo **Nova palavra-passe do sistema** na área **Dados do sistema**.
- 6. Volte a inserir a nova palavra-passe do sistema no campo **Repetição da palavra-passe** da área **Dados do sistema**.
- 7. Clique em [**Guardar**].
- ☑ Uma mensagem indica que a palavra-passe do sistema foi alterada com sucesso.
- ✖ É exibida uma mensagem indicando que a palavra-passe do sistema não foi alterada? Provavelmente, neste momento, não é possível aceder a um aparelho.
	- Tente novamente mais tarde alterar a palavra-passe do sistema.
	- Se o problema persistir, altere a palavra-passe de sistema dos aparelhos com o Sunny Explorer (ver Ajuda do Sunny Explorer) e, em seguida, introduza a nova palavra-passe no Sunny Portal. Caso contrário, o Sunny Portal não pode exibir novos dados dos aparelhos.

## **11.4 Esqueceu-se da palavra-passe do Sunny Portal**

- 1. Entre em **www.SunnyPortal.com**.
- 2. Na área **Login**, seleccione a hiperligação **Esqueceu a palavra-passe**.
- 3. No campo **E-mail**, introduza o seu endereço de e-mail com o está registado no Sunny Portal.
- 4. Clique em [**Criar nova palavra-passe**].

☑ Recebe um e-mail com uma nova palavra-passe.

5. Altere a palavra-passe atribuída (ver capítulo [11.3.1\)](#page-65-0).

# **11.5 Esqueceu-se da palavra-passe do sistema**

Caso se tenha esquecido da palavra-passe do sistema que está definida no Sunny Multigate para o grupo de utilizadores **Instalador**, pode desbloquear o Sunny Multigate com um Personal Unlocking Key (PUK). Para cada Sunny Multigate existe um PUK por grupo de utilizadores (**Utilizador** e **Instalador**). O Sunny Portal utiliza a palavra-passe do grupo de utilizadores **Instalador**.

#### **Pré-requisito:**

☐ Tem de estar ligado ao sistema um computador com Sunny Explorer a partir da versão de software 1.06 (ver Ajuda do Sunny Explorer).

#### **Procedimento:**

- 1. Solicite o PUK para o Sunny Multigate (ver Ajuda do Sunny Explorer).
- 2. Através do Sunny Explorer, desbloqueie o Sunny Multigate com o PUK recebido (ver Ajuda do Sunny Explorer).
- 3. Introduza a nova palavra-passe do sistema no Sunny Portal (ver capítulo [11.3.2\)](#page-65-1).

# **12 Glossário**

## **Ângulo de azimute (alinhamento)**

No hemisfério norte, o ângulo de azimute ou azimutal indica o desvio, em graus, da superfície do módulo em relação ao ponto cardeal Sul. No hemisfério Sul, indica o desvio em relação ao Norte. O ângulo azimutal é calculado de Sul (0°) para Oeste (+90°) com valores positivos, de Sul (0°) para Este (-90°) com valores negativos.

## **Ângulo de inclinação**

O ângulo de inclinação indica qual o grau de desvio da inclinação da superfície do módulo em relação à horizontal.

## **Assistente de configuração do sistema**

O assistente de configuração do sistema é uma aplicação no Sunny Portal que o orienta ao longo do processo de registo do seu sistema no Sunny Portal.

#### **DHCP**

DHCP é a abreviatura em inglês de "Dynamic Host Configuration Protocol" e é um serviço prestado por um servidor mediante o qual aparelhos são automaticamente integrados numa rede. Se na rede (p. ex., no router) não estiver activado qualquer DHCP, é necessário integrar manualmente os aparelhos na rede. Para isso, nos aparelhos a integrar tem de se configurar manualmente, p. ex., um endereço IP e uma máscara de sub-rede adequados à rede.

### **Ficheiro de registo**

Um ficheiro de registo é um "log" em que são registados automaticamente os eventos ocorridos num sistema informático. Um ficheiro de registo contém, p. ex., erros que ocorrem durante o funcionamento do sistema informático.

#### **Frame incorporada (iframe)**

A frame incorporada é um elemento HTML para estruturação de sítios web. É utilizada para que um sítio web exiba o conteúdo de outro sítio web. Para isso, no código-fonte do sítio web é inserida uma frame incorporada que contêm o endereço do sítio web que deve ser integrado.

#### **Gerador fotovoltaico**

Instalação técnica para conversão de energia luminosa em energia eléctrica. Todos os módulos fotovoltaicos dum sistema fotovoltaico ligados em série e em paralelo e interligados electricamente são denominados gerador fotovoltaico.

No caso de sistemas fotovoltaicos com microinversores, um gerador fotovoltaico é composto por 1 módulo fotovoltaico, pois só é possível ligar 1 módulo fotovoltaico a um microinversor.

## **kWp**

Ver Potência de pico

#### **Módulo fotovoltaico**

Interligação eléctrica de várias células fotovoltaicas, encapsuladas dentro de uma caixa, para proteger as células sensíveis contra esforços mecânicos e influências ambientais.

## **PIC**

Ver abreviaturas no capítulo [1](#page-6-0)

## **Potência de pico (kWp)**

A potência de pico é a potência de pico detectada para um módulo fotovoltaico sob condições de teste estandardizadas STC (Standard Test Conditions).

A potência de pico é indicada em watts-pico (Wp), quilowatts-pico (kWp) ou megawatts-pico (MWp). A potência de pico também é designada por potência nominal.

STC (Standard Test Conditions): condições de teste estandardizadas em laboratório, sob as quais se medem as características eléctricas específicas de um módulo fotovoltaico. Isto permite comparar diferentes módulos fotovoltaicos entre si. Os módulos fotovoltaicos são expostos a uma radiação vertical de 1000 W/m<sup>2</sup>, uma temperatura ambiente de +25 °C (+77 °F) e uma velocidade do vento de 1 m/s. As características eléctricas específicas são então medidas. As condições de teste devem corresponder às condições ambientais ideais durante o funcionamento de um módulo fotovoltaico instalado.

## **Potência do gerador (potência do gerador fotovoltaico)**

A potência do gerador fotovoltaico é a potência máxima dos módulos fotovoltaicos ligados a 1 inversor.

## **Potência nominal (kWp)**

Ver Potência de pico

## **Potência nominal do sistema em kWp**

A potência nominal do sistema em kWp (quilowatts-pico) é a potência nominal máxima possível do sistema. A potência nominal do sistema em kWp também é simplesmente designada como potência do sistema.

A potência de pico de um sistema fotovoltaico é o resultado da soma da potência de pico de todos os módulos fotovoltaicos instalados (ver Potência de pico de um módulo fotovoltaico). A potência de pico de um sistema fotovoltaico é utilizada para, p. ex., comparar o rendimento e os custos do sistema com outros sistemas fotovoltaicos. A potência de pico de um sistema fotovoltaico é frequentemente designada por "potência do sistema (kWp)".

Um sistema instalado só muito raramente consegue atingir a potência de pico, porque não existem no ambiente de instalação condições de laboratório.

## **Rendimento anual específico (kWh/kWp)**

O rendimento anual específico é um valor médio apurado de valores de rendimentos específicos de vários sistemas fotovoltaicos para um local de instalação. Os mapas de radiação solar mostram o rendimento anual específico para o local de instalação do seu sistema fotovoltaico. Se comparar o rendimento anual específico para o local de instalação com o rendimento específico do seu sistema fotovoltaico, pode avaliar a eficiência do seu sistema fotovoltaico.

#### **Rendimento anual previsto (kWh)**

O rendimento anual previsto de um sistema fotovoltaico é calculado a partir do rendimento anual específico (kWh/kWp) no local de instalação do sistema fotovoltaico e da potência nominal do sistema em kWp.

Os mapas de radiação solar mostram o rendimento anual específico para o local de instalação do seu sistema fotovoltaico.

Rendimento anual específico (kWh/kWp) x Potência nominal (kWp) = Rendimento anual previsto (kWh)

#### **Exemplo: calcular o rendimento anual previsto**

No local de instalação de um sistema fotovoltaico, o rendimento anual específico é de aproximadamente 900 kWh/kWp. A potência nominal do sistema fotovoltaico corresponde a 4,8 kWp.

Rendimento anual previsto = 900 kWh/kWp x  $4.8$  kWp =  $4320$  kWh

#### **Rendimento específico do sistema (kWh/kWp)**

O rendimento específico do sistema é um valor indicativo que descreve a eficiência de um sistema fotovoltaico, independentemente do tamanho do sistema fotovoltaico. O rendimento específico do sistema depende da radiação no local de instalação, da temperatura ambiente, do ensombramento, do ângulo de inclinação e azimutal dos módulos fotovoltaicos e da potência dos módulos fotovoltaicos e inversores.

Pode determinar a eficiência do seu sistema fotovoltaico comparando o rendimento específico do seu sistema fotovoltaico com o respectivo rendimento anual específico para o local de instalação.

O rendimento específico do sistema é calculado com base no rendimento energético efectivamente medido (kWh) de um sistema fotovoltaico para um determinado período de tempo (p. ex., ano, mês) dividido pela potência de pico (kWp) do sistema fotovoltaico.

#### **Exemplo: calcular o rendimento específico do sistema para um ano**

O seu sistema fotovoltaico é composto por 40 módulos fotovoltaicos, sendo que, segundo o fabricante, cada módulo tem uma potência de pico de 120 Wp (watts-pico). Nesse caso, o seu sistema fotovoltaico tem uma potência de pico de 40 x 120 Wp = 4800 Wp = 4,8 kWp.

Para calcular o rendimento específico do seu sistema fotovoltaico, p. ex., para o ano 2011, terá de conhecer o rendimento energético efectivo (medido) do seu sistema fotovoltaico no ano de 2011, p. ex., 3200 kWh. Agora pode calcular o rendimento específico do seu sistema fotovoltaico para o ano 2011: 3200 kWh a dividir por 4,8 kWp = 666 kWh/kWp em 2011.

#### **RID**

Ver abreviaturas no capítulo [1](#page-6-0)

#### **Sistema parcial**

Um sistema parcial no Sunny Portal é composto por microinversores cujos módulos fotovoltaicos apresentam as seguintes características:

- Mesmo fabricante
- Mesmo modelo de módulo
- Mesmo ângulo azimutal e de inclinação

### **SMA Connection Assist**

O SMA Connection Assist ajuda-o a configurar os aparelhos para a sua rede, se os aparelhos não se integrarem automaticamente na sua rede e se ligarem ao Sunny Portal.
## **13 Contactos**

Em caso de problemas técnicos com os nossos produtos, contacte a linha de assistência da SMA. Necessitamos dos seguintes dados para lhe podermos dar uma resposta concreta:

- Modelo e número de série do inversor
- Quantidade e modelos de todos os inversores
- Tipo de ligação entre computador e Sunny Multigate (ligação com ou sem fios)
- Versão de firmware e hardware do Sunny Multigate (sobre a versão de firmware, ver capítulo [8.2,](#page-52-0) sobre a versão de hardware, ver placa de identificação Sunny Multigate.)
- Descrição do erro

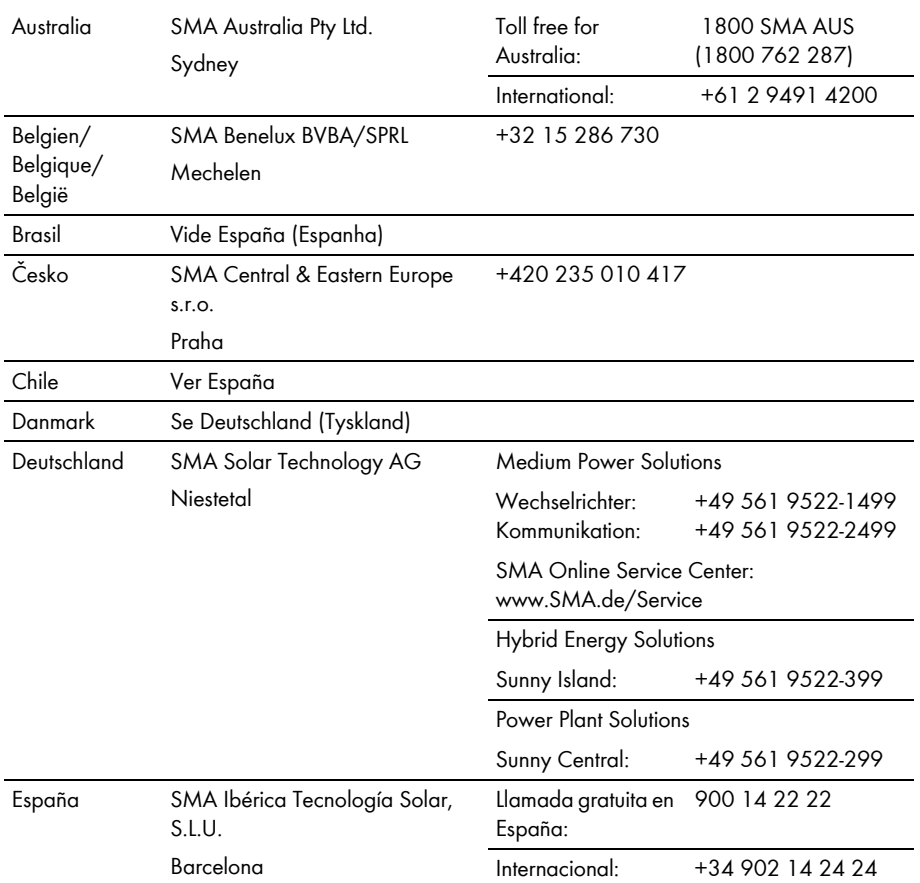

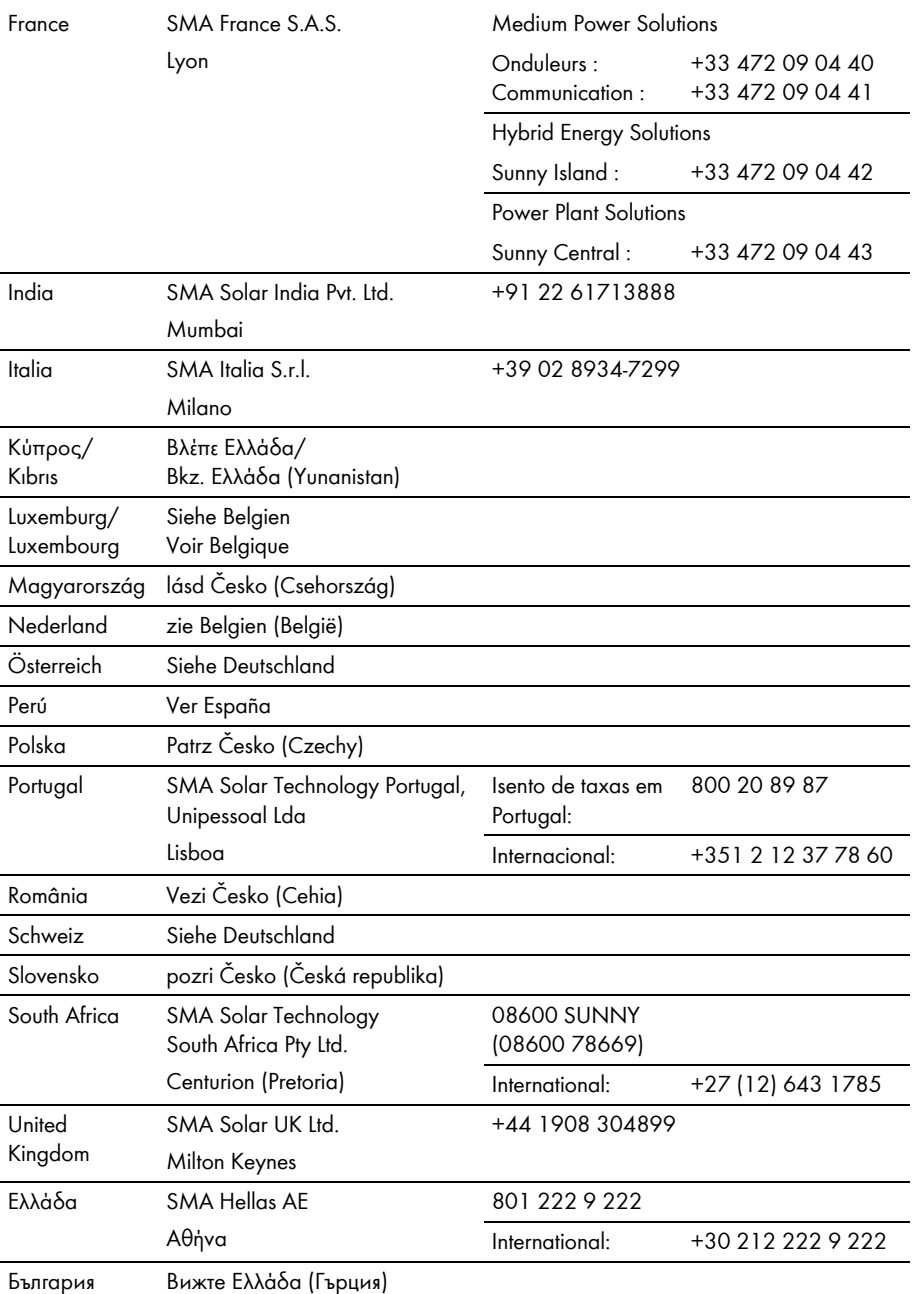

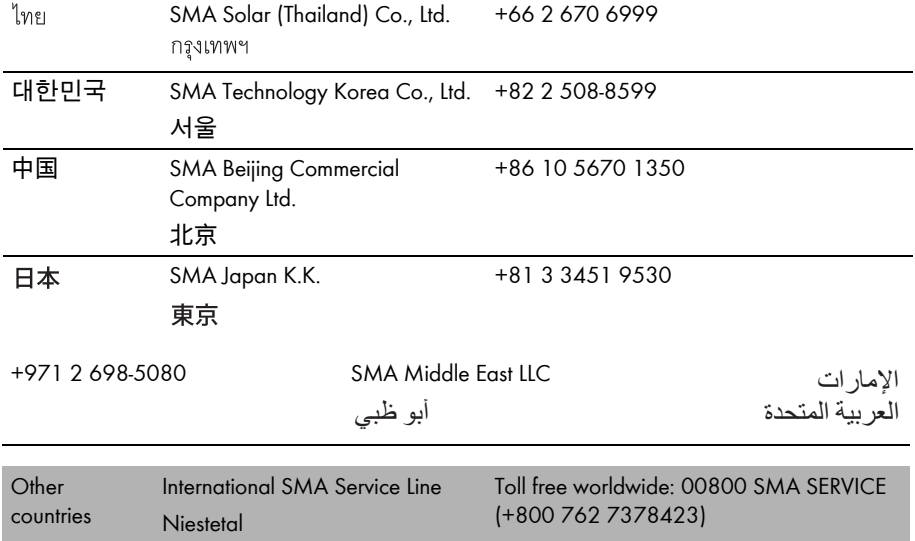

## **www.SMA-Solar.com**

**SMA Solar Technology AG** www.SMA.de

**SMA Australia Pty. Ltd.** www.SMA-Australia.com.au

**SMA Benelux bvba/sprl** www.SMA-Benelux.com

**SMA Beijing Commercial Company Ltd.** www.SMA-China.com.cn

**SMA Central & Eastern Europe s.r.o.** www.SMA-Czech.com

**SMA France S.A.S.** www.SMA-France.com

**SMA Hellas AE** www.SMA-Hellas.com

**SMA Ibérica Tecnología Solar, S.L.U.** www.SMA-Iberica.com

**SMA Solar India Pvt. Ltd.**  www.SMA-India.com

**SMA Italia S.r.l.** www.SMA-Italia.com

**SMA Japan K.K.** www.SMA-Japan.com

**SMA Technology Korea Co., Ltd.** www.SMA-Korea.com

**SMA Middle East LLC**  www.SMA-Me.com

**SMA Portugal - Niestetal Services Unipessoal Lda**  www.SMA-Portugal.com

**SMA Solar (Thailand) Co., Ltd.** www.SMA-Thailand.com

**SMA Solar UK Ltd.** www.SMA-UK.com

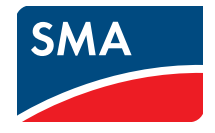